# 令和2年度 中小企業等IoT導入促進補助金 電子申請マニュアル

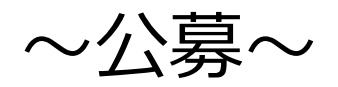

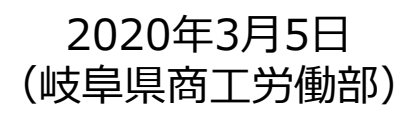

# 改訂履歴

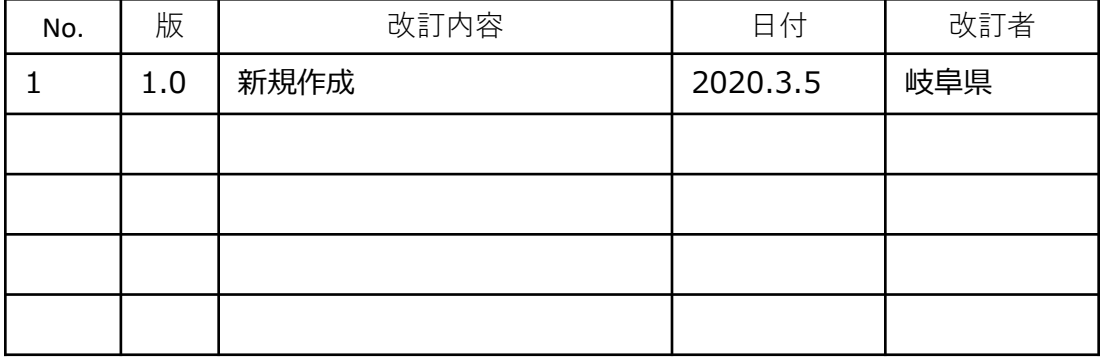

目次

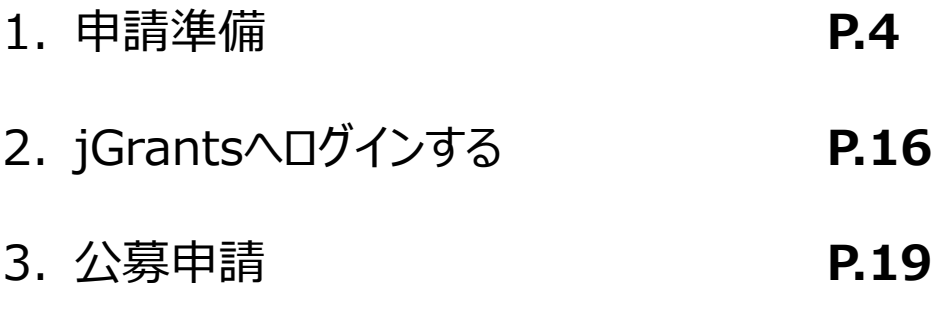

# **1. 申請準備**

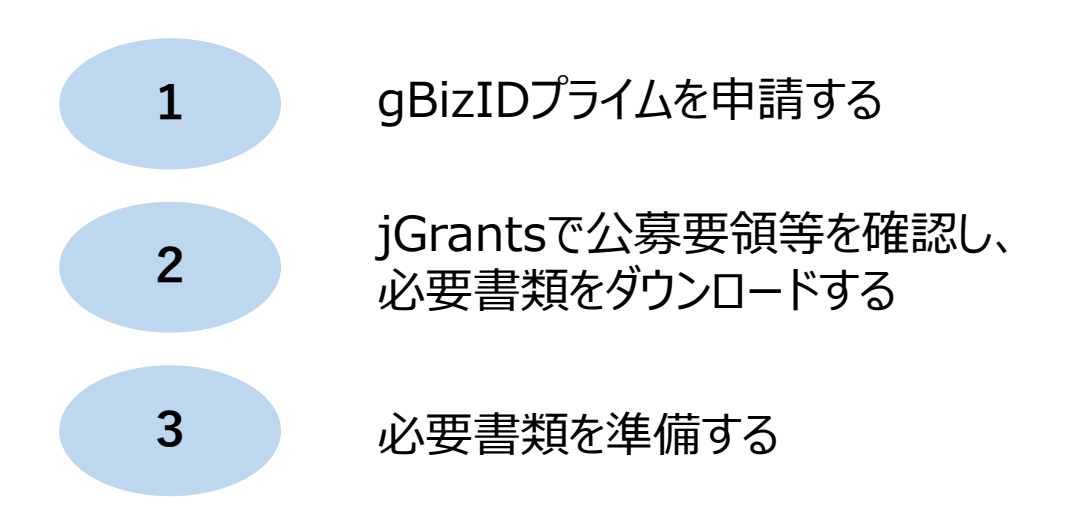

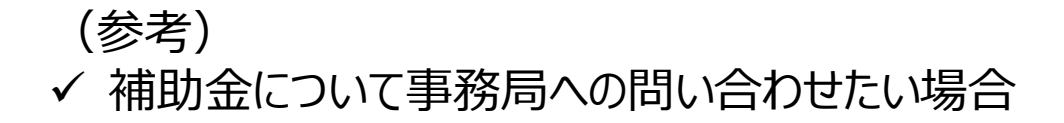

- **補助金システムjGrantsを使用するためには、GビジネスID(法人共通認証基盤)への 事前登録が必要です。必要書類等を準備し、gBizIDプライムを作成してください。**
- **登録には2〜3週間程度が必要です。公募〆切に余裕をもって手続きを実施してください。**

#### **1. GビジネスIDとは**

- 法人版マイナンバーである法人番号を活用し、1つのID・パスワードで様々な法人向け行政サービスにログイ ンできるサービスです。
- 今後、補助金手続だけでなく、申請や届出等の手続でも同一のIDとパスワードで手続が行えるようになる予 定です。

#### **2. jGrantsでの申請に必要なアカウントの種類**

- GビジネスIDには3種類のアカウントがありますが、補助金の電子申請を行う場合は、「②gBizIDプライム」で アカウントを作成してください。他の種類では、補助金の電子申請は実施できません。
	- ① gBizIDエントリー
		- オンラインで即⽇作成可能なアカウント。
	- **② gBizIDプライム** 印鑑証明書(※)と登録印鑑で押印した申請書を運⽤センターに郵送し、審査のの ち作成される、法⼈代表者、もしくは個⼈事業主のアカウント。
	- ③ gBizIDメンバー 組織の従業員用のアカウントとして、gBizプライムの利用者が自身のマイページで 作成するアカウント。

※個人事業主は、印鑑登録証明書が必要です。

#### **3. GビジネスIDの申請**

• GビジネスIDへの登録は下記のURLから実施してください。 TOPページ:https://gbiz-id.go.jp/top/ マニュアル: https://gbiz-id.go.jp/top/manual/pdf/QuickManual\_Prime\_Ver1.1.pdf

GビジネスIDの発行には、**2~3週間かかりますので**、申請期日に対して余裕を持って事前登録をお願いしま す。

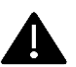

GビジネスIDの発行には、**2~3週間かかりますので**、申請期日に対して余裕を持って事前登録をお願いします。 **GビジネスIDの発行が間に合わないことに伴う申請期日の猶予は想定してございません**ので、ご注意ください。

# **1-1. gBizIDプライムを申請する**

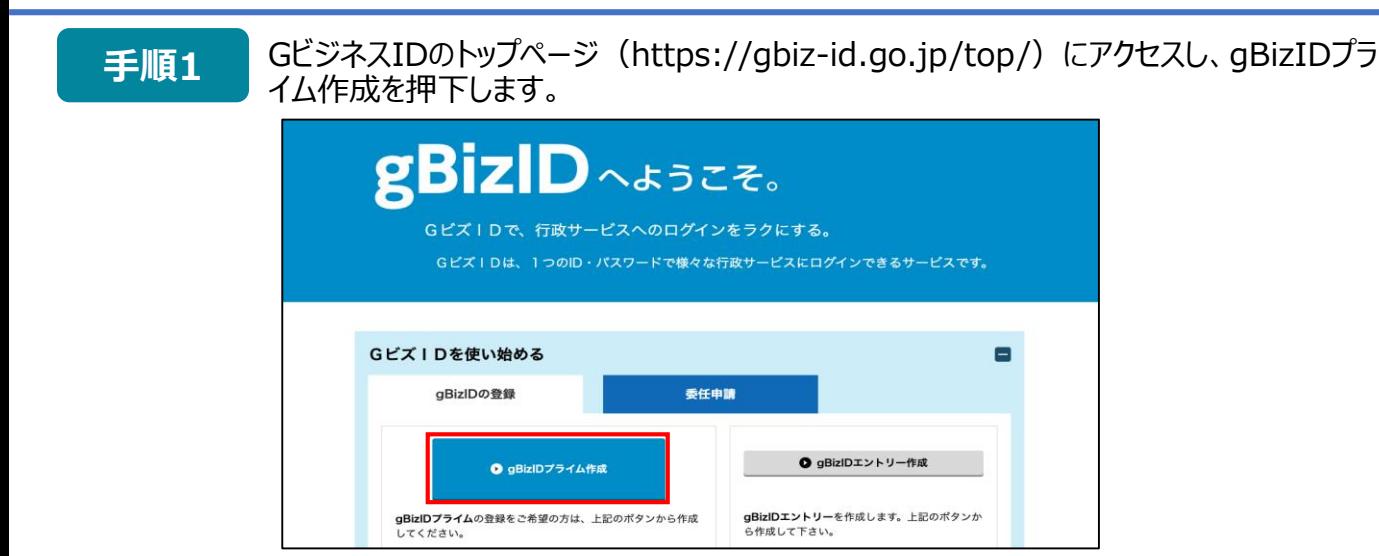

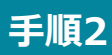

gBizIDプライム申請書作成画面が表示されるので、必要事項を入力して申請を行います。 詳しい申請方法については、マニュアルを参照してください。(トップページからも参照可能) https://gbiz-id.go.jp/top/manual/pdf/QuickManual\_Prime\_Ver1.1.pdf

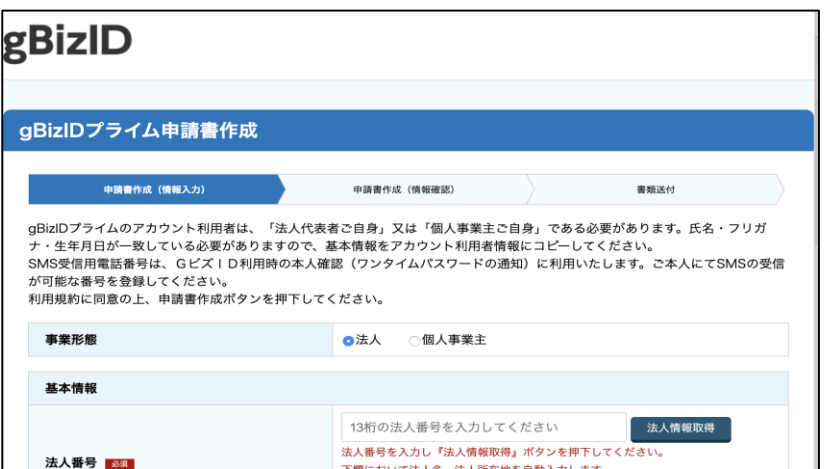

※マニュアルは、下記のように「マニュアル」→「利用者向けマニュアル」→「GビズIDクイックマニュアルgBizIDプライム 編」からも参照できます。

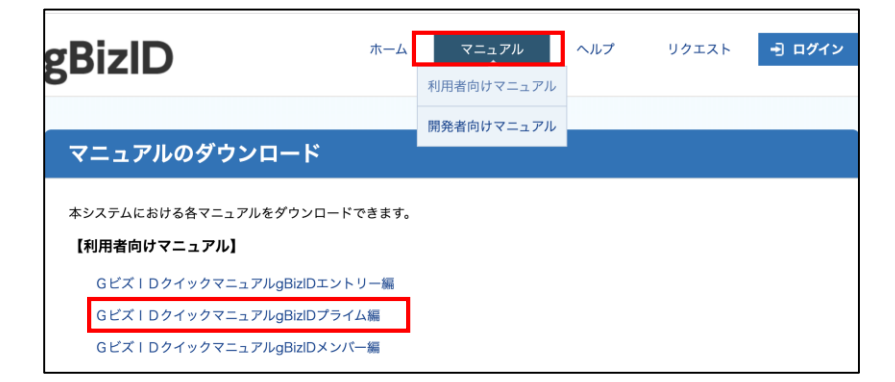

下記のURLからjGrantsのトップページへアクセスします。 **手順1**

# **jGrantsのURL https://jgrants.go.jp**

jGrantsの動作環境は以下のとおりです。下記のブラウザの最新バージョンをご利用ください。 Windowsの場合: edge、chrome、firefox macOSの場合 : safari、chrome、firefox

IE (インターネットエクスプローラー) からもアクセスは可能ですが、画面が正しく出力されないなど円滑な使 A 用に支障が想定されます。動作環境に適したブラウザをインストールのうえ、操作をお願いします。

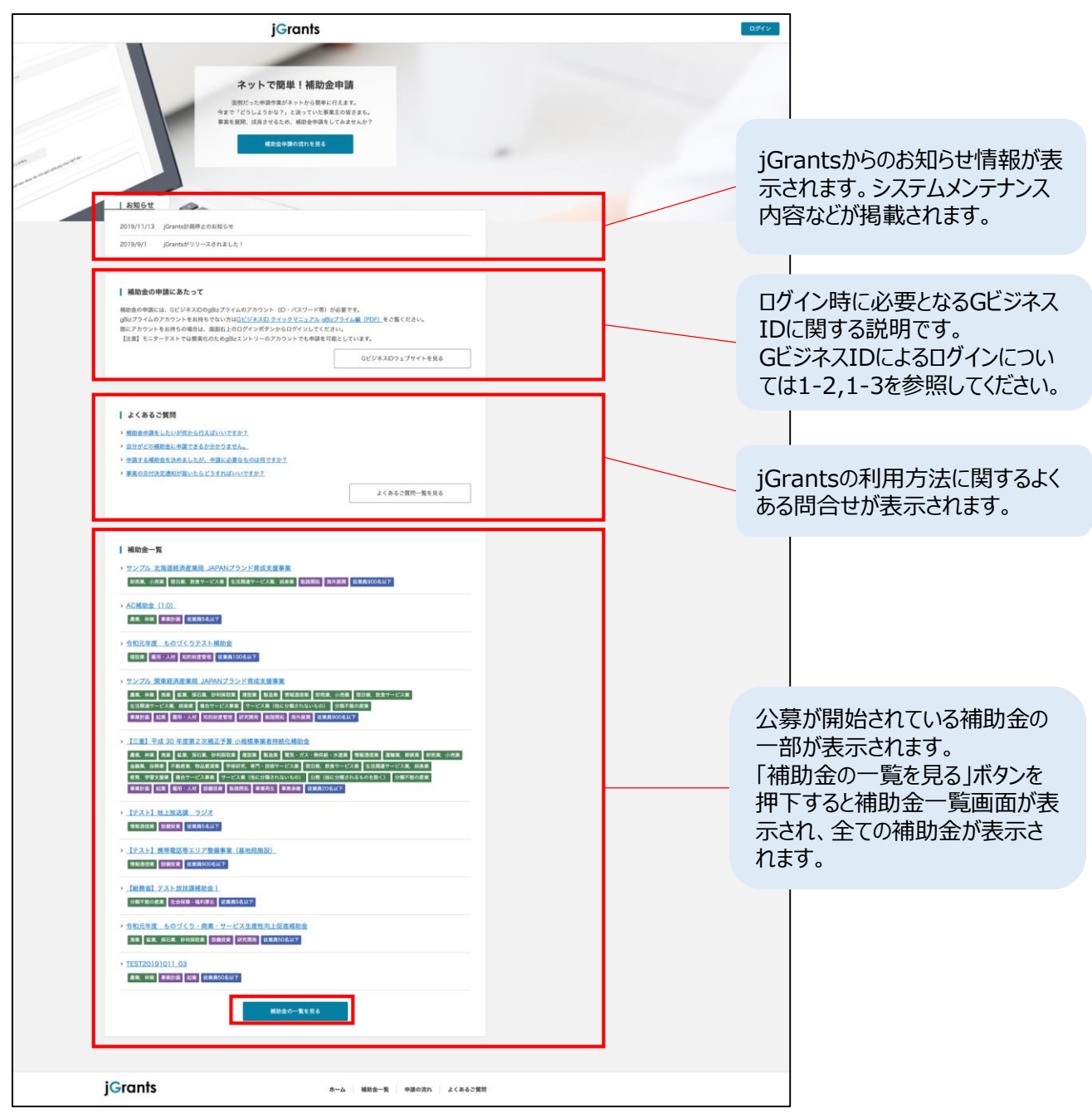

**手順2** トップページの「補助金の一覧を見る」を押下します。

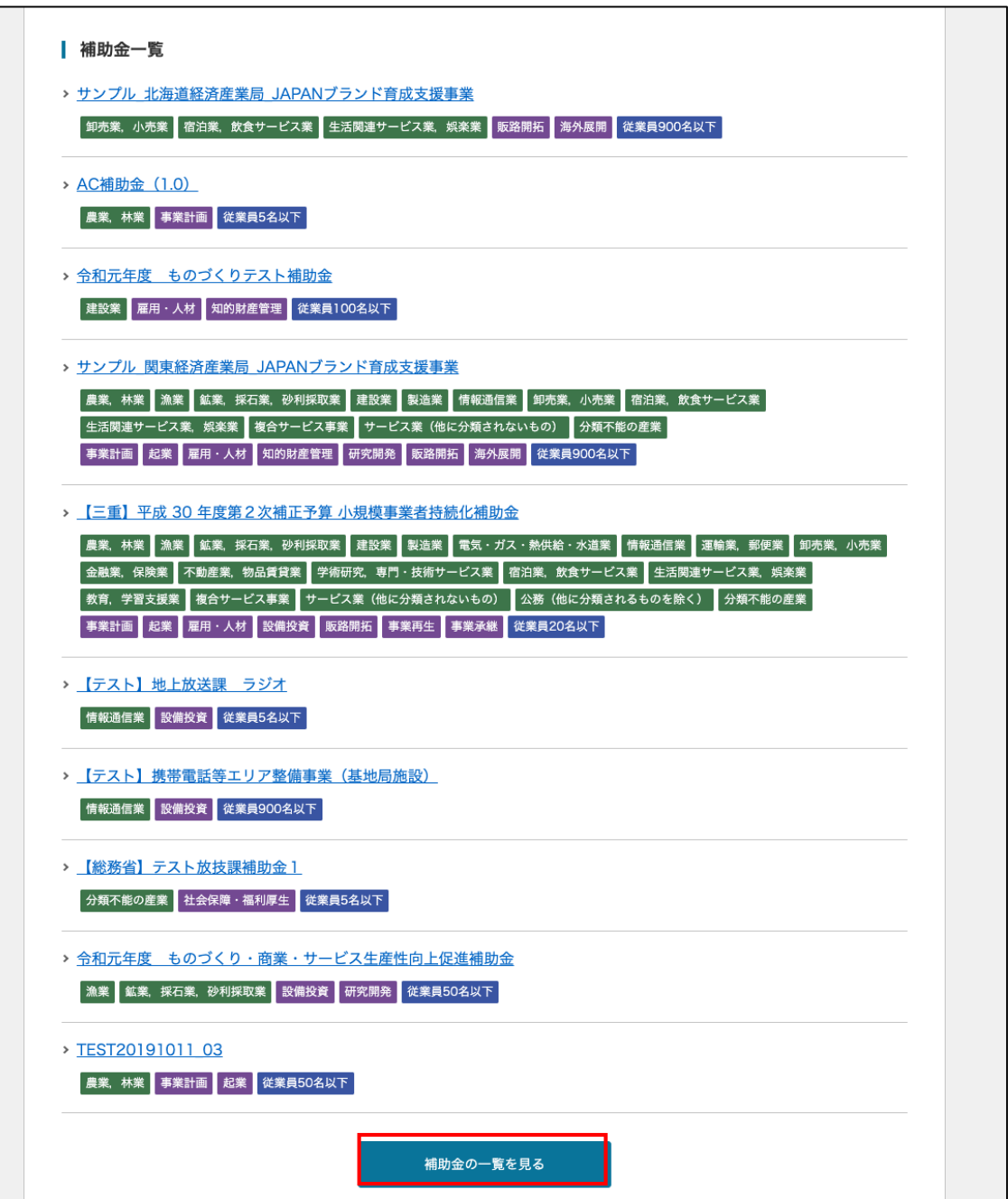

**手順3** 申請する補助金名称を押下します。

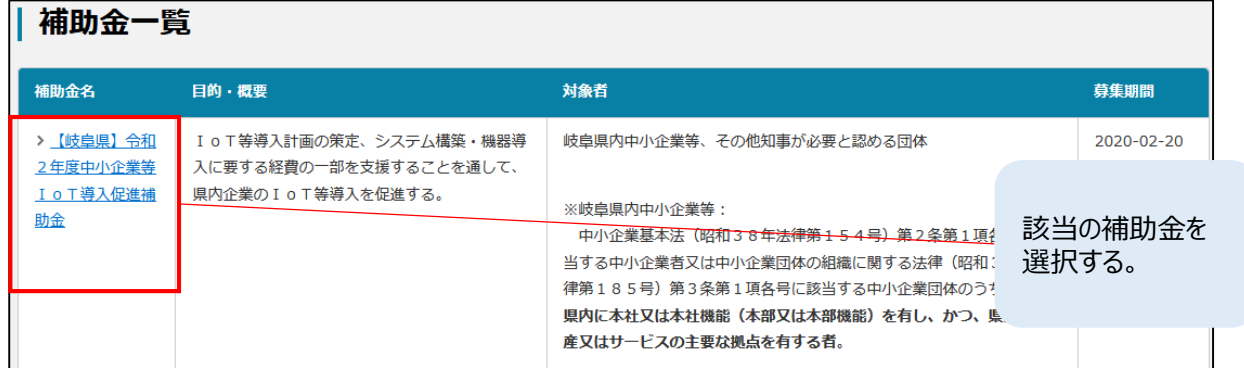

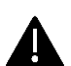

中小企業等IoT導入促進補助金が1ページ目に表示されていない場合は、画面下の「≫」ボタンを押下し、 ● 次のページへ移ってください。

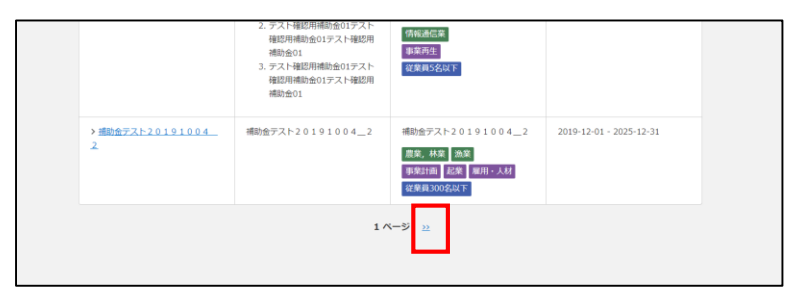

**手順4**

申請する補助金を選択し、内容を確認し、公募要領・交付要領・様式の添付ファイル をダウンロードします。

参照URLに記載がある場合は、URLへアクセスし、詳細内容を確認してください。

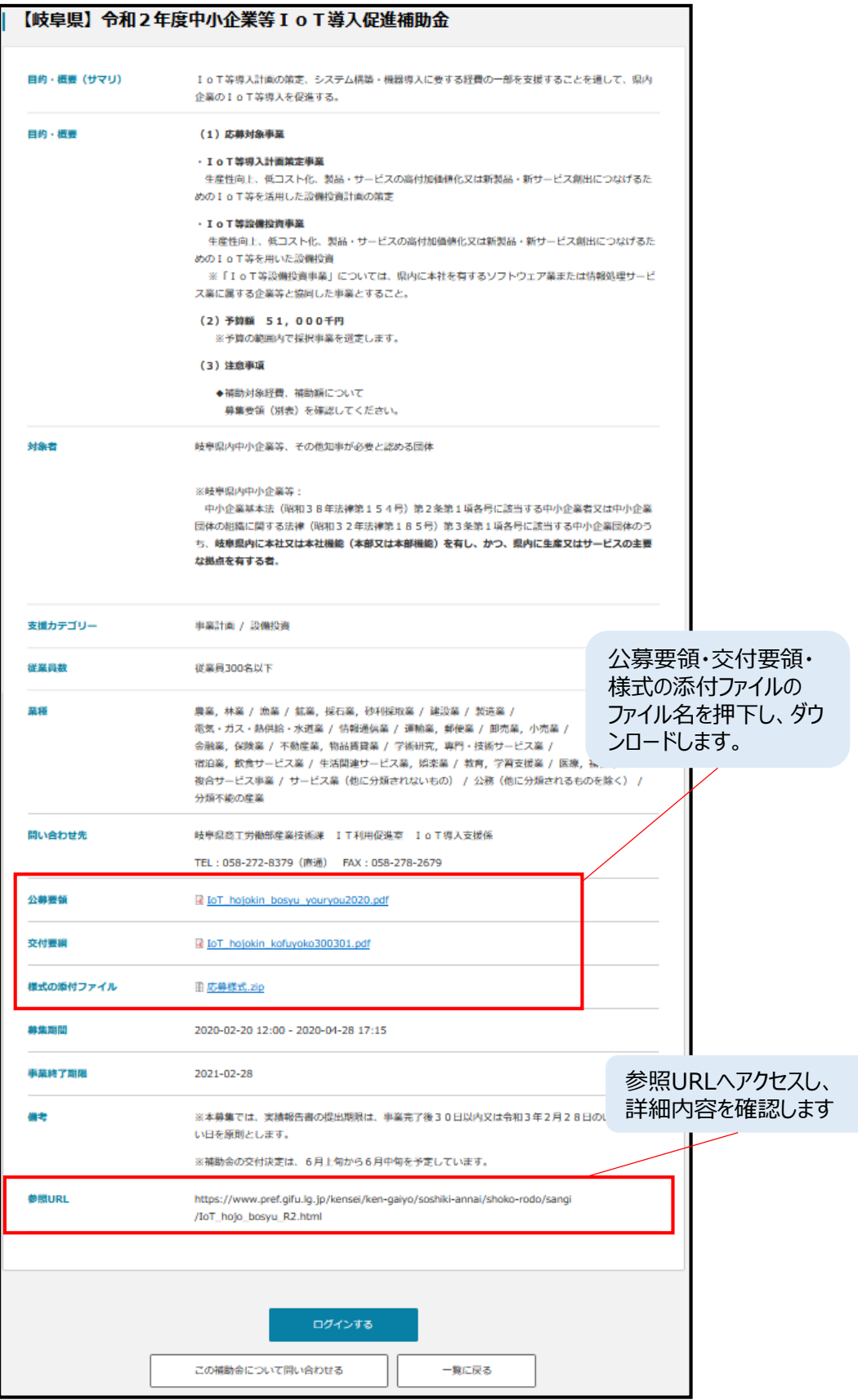

**手順1**

ダウンロードした公募要領・様式のファイルをもとに必要な書類を作成します。

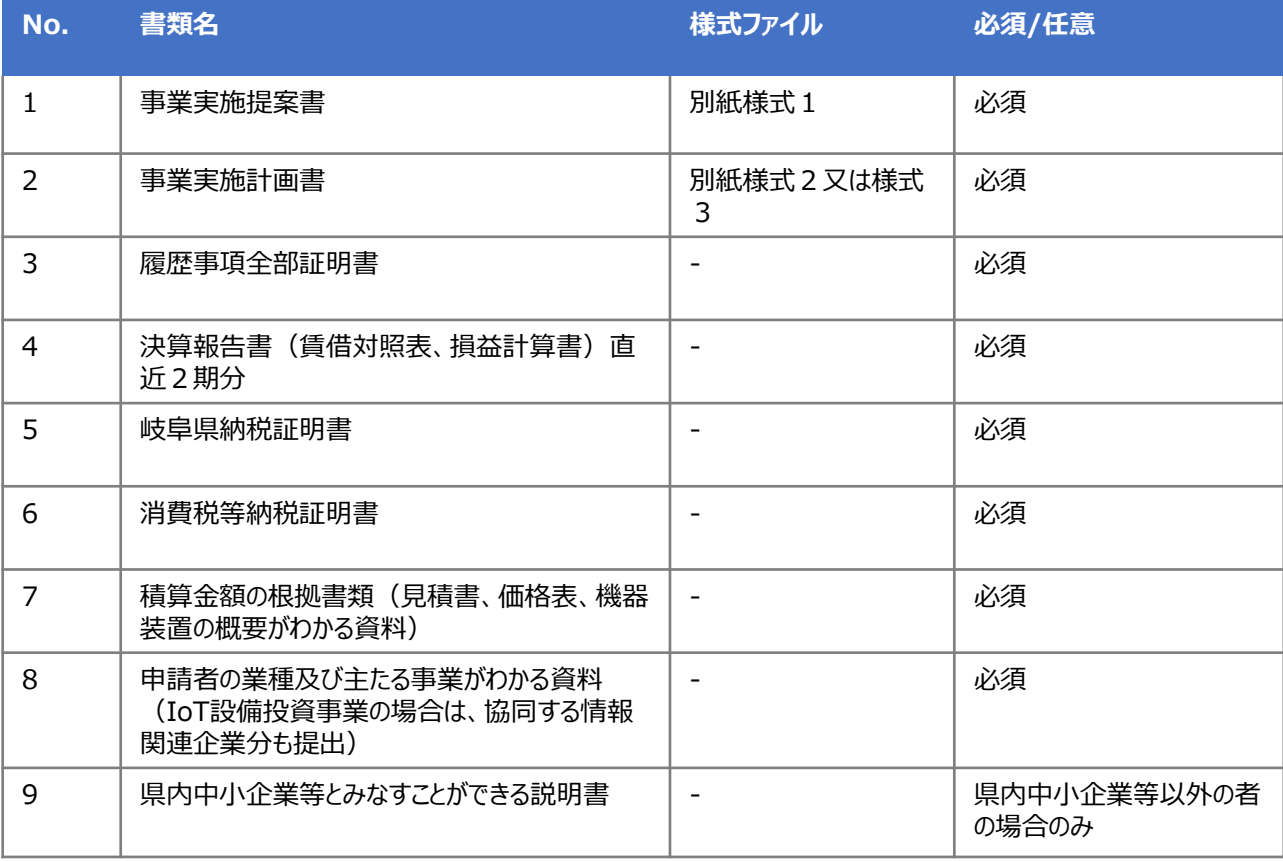

様式の添付ファイルに掲載している「経費明細ファイル」のExcel様式の記入例は以下のとおりです。

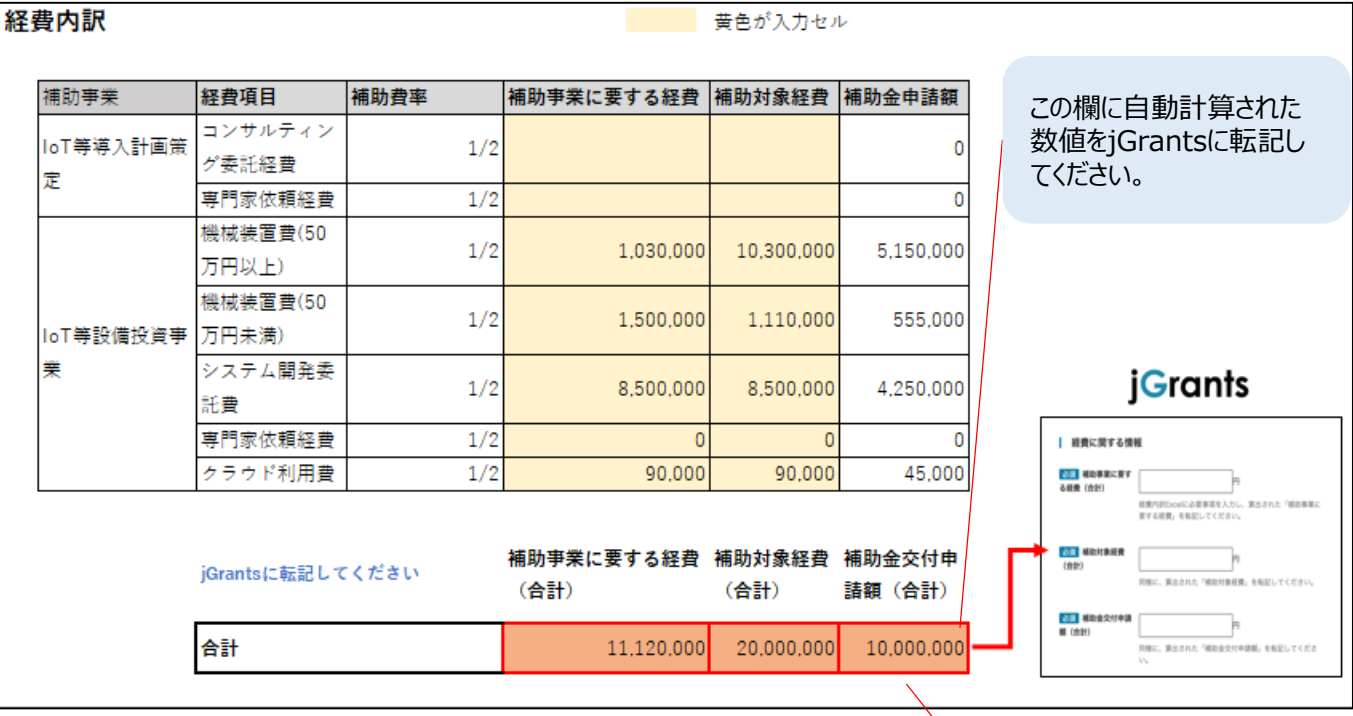

補助上限額を超える場 合は、補助上限額を jGrantsに記載してくだ さい。

#### **jGrantsから補助金事務局に問合せを実施することが可能です。**

**手順1**

1-1の手順1から手順3を元に問合せ対象の補助金の詳細画面を表示します。 事務局への質問がある場合には、ページ最下部の「この補助金について問い合わせる」ボタ ンを押下します。

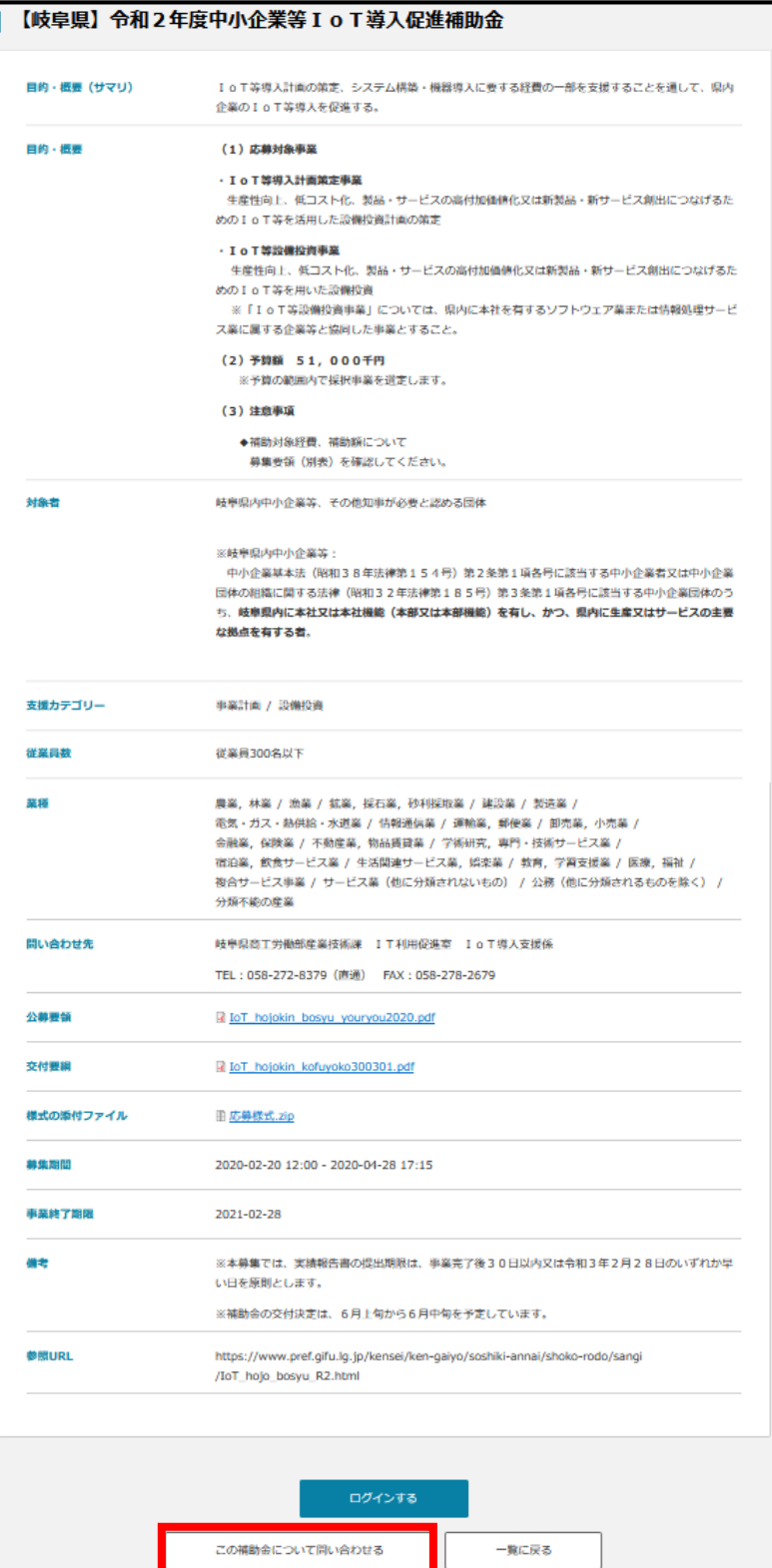

# **1-4.補助金について事務局へ問い合わせる**

**手順2** 必要事項を記入の上、「プレビュー」ボタンを押下します。

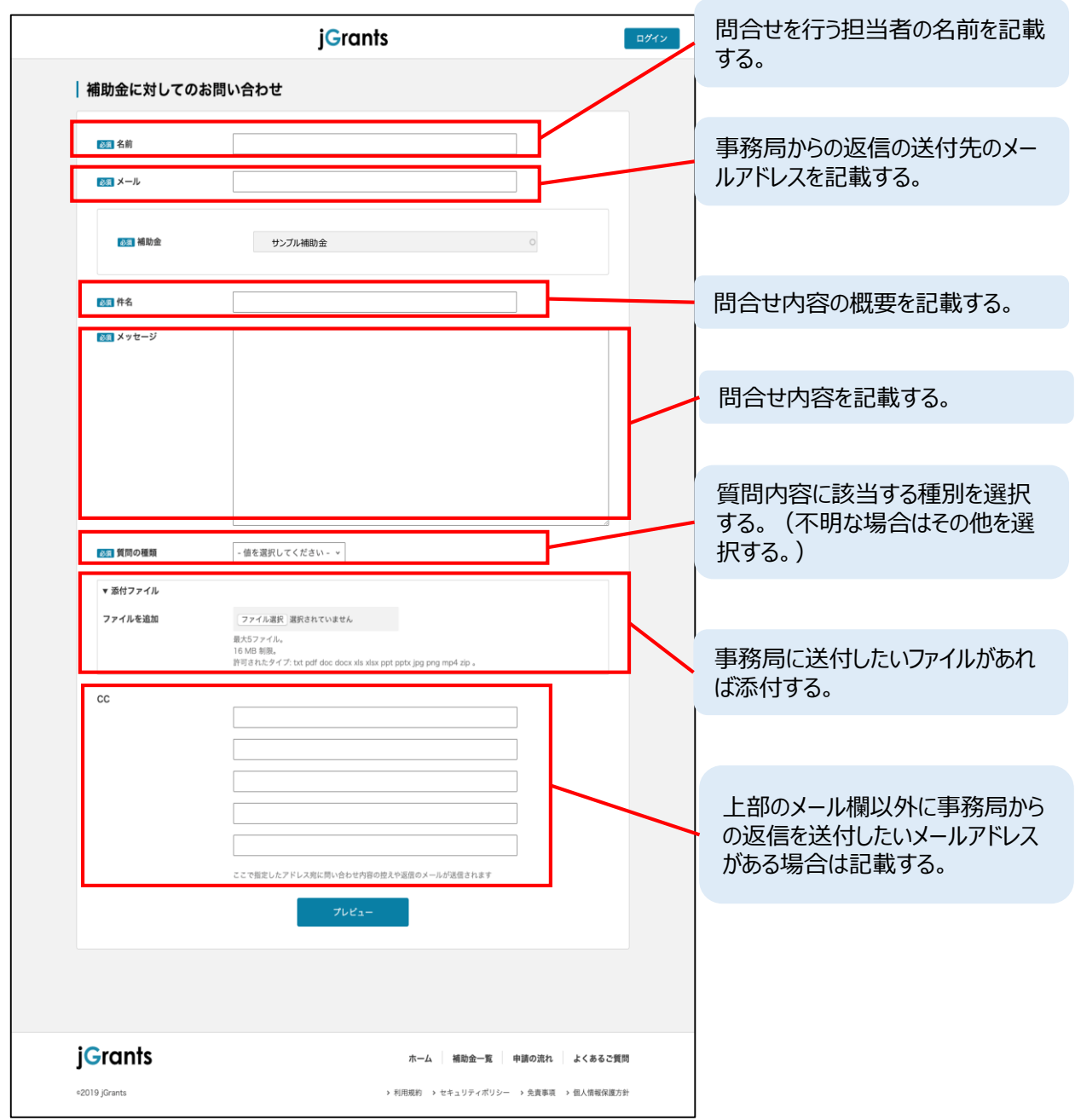

# **1-4.補助金について事務局への問い合わせる**

**手順3**

内容を確認し、問題なければ、「問い合わせる」ボタンを押下します。 内容を修正する場合は、「戻る」ボタンを押下します。

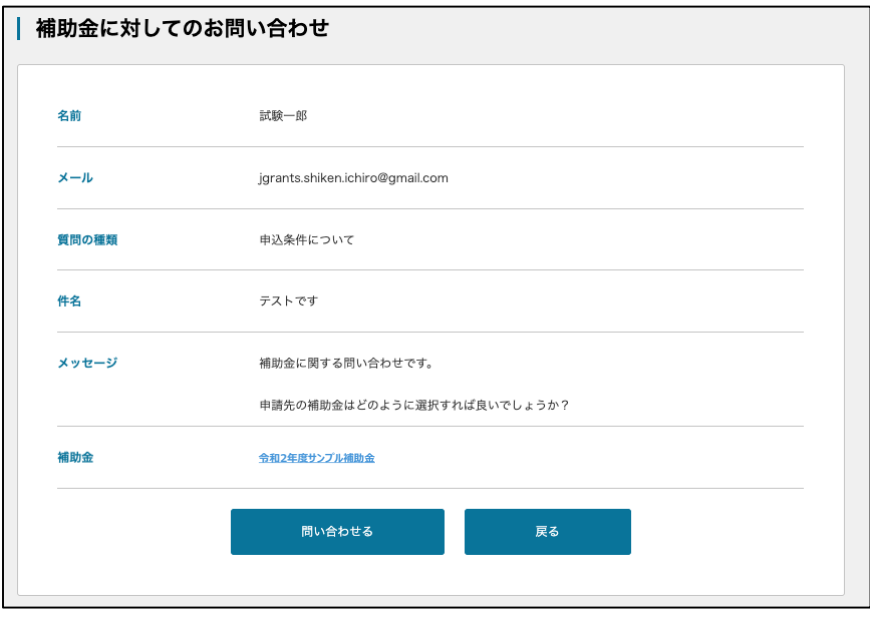

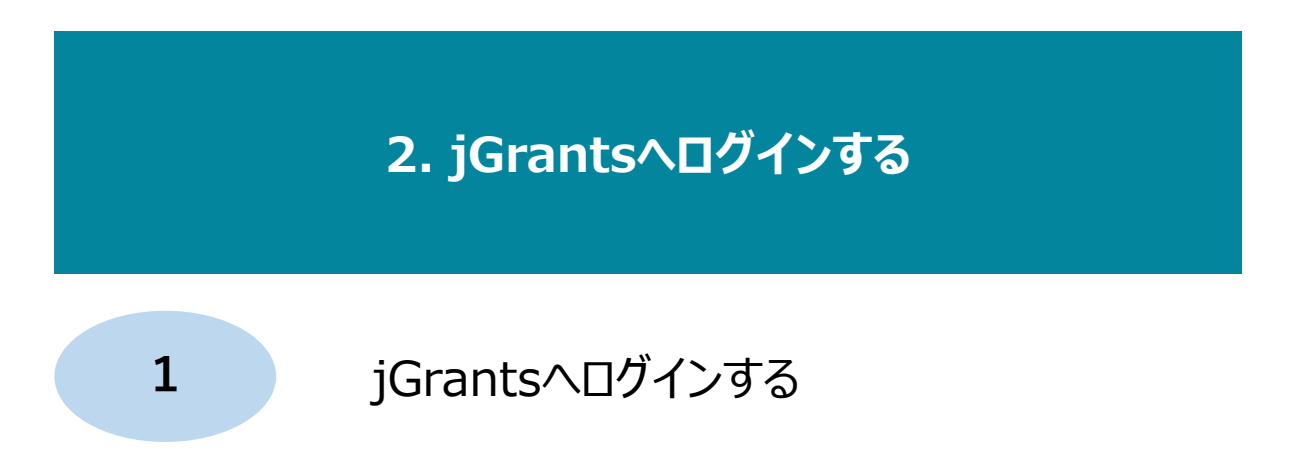

## **2. jGrantsへログインする**

● システムの推奨環境をご確認のうえ、 gBizIDプライムを使用してシステムへログインし **てください。**

## **手順1**

jGrantsにアクセスし、トップページ画面右上の「ログイン」ボタンを押下し。 次に表示される画面で「GビジネスIDでログインする」を押下します。

# **jGrantsのURL https://jgrants.go.jp**

jGrants

jGrantsの動作環境は以下のとおりです。下記のブラウザの最新バージョンをご利⽤ください。 Windowsの場合: edge、chrome、firefox macOSの場合 : safari、chrome、firefox

IE (インターネットエクスプローラー)からもアクセスは可能ですが、画面が正しく出力されないなど円滑な使 用に支障が想定されます。動作環境に適したブラウザをインストールのうえ、操作をお願いします。

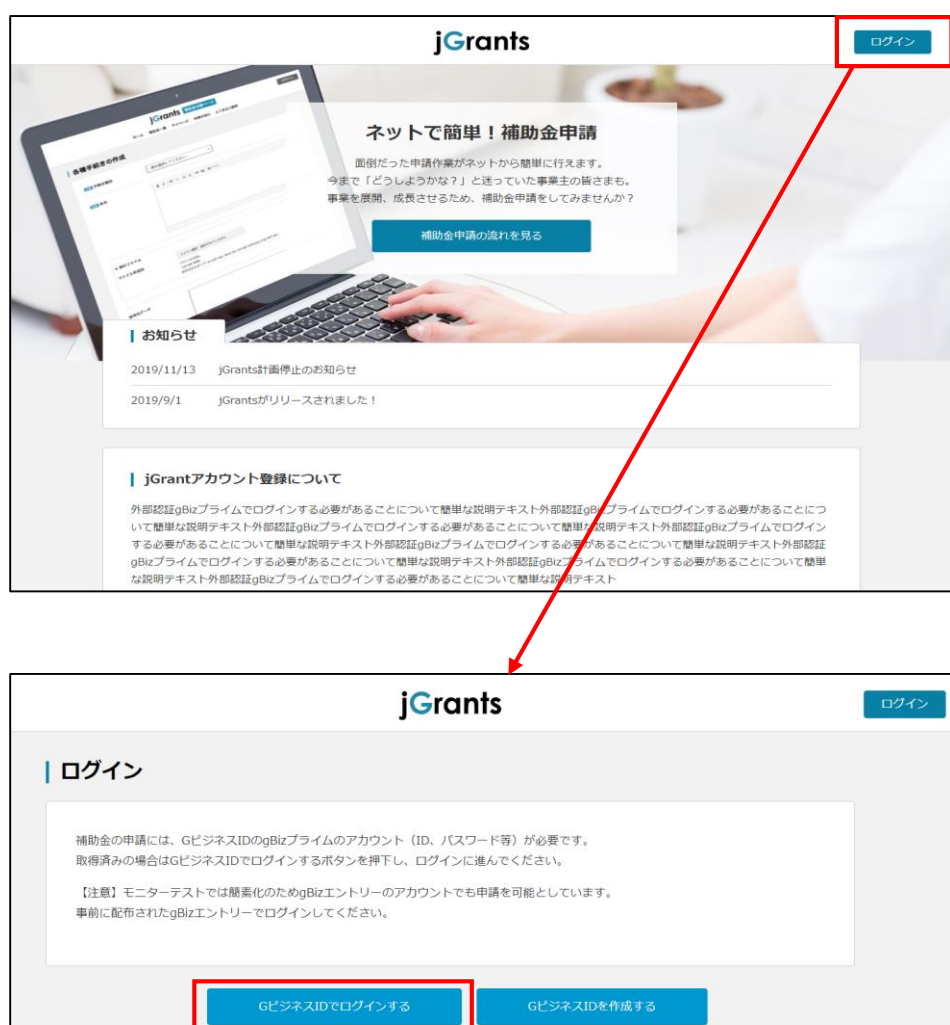

ホーム 補助金一覧 申請の流れ よくあるご質問

## **2.事業者専用画面へログインする**

**手順2 表示されたgBiz画面にメールアドレスとパスワードを入力し、ログインします。** 

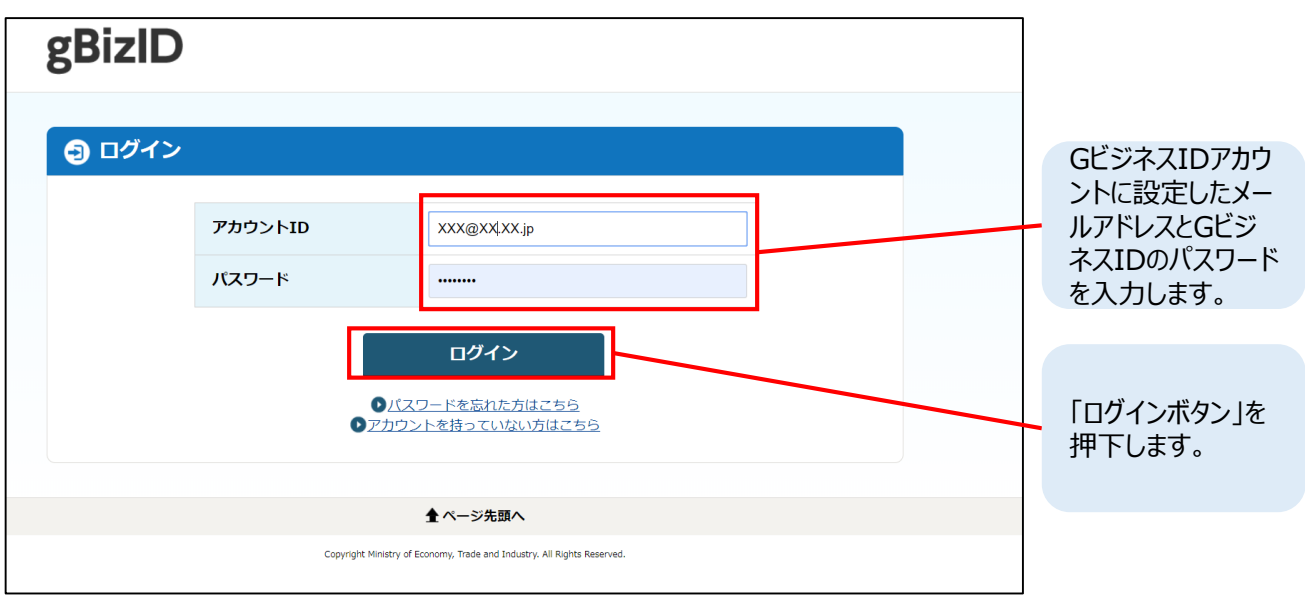

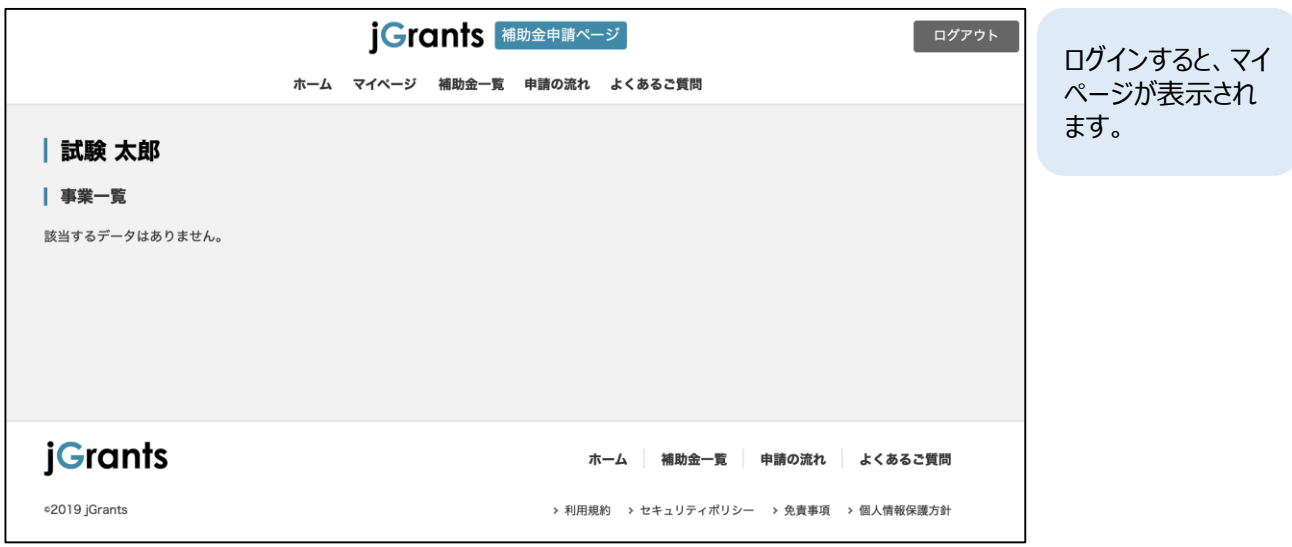

※補助金申請等の手続を行っていない場合は、事業一覧に情報がありません。 補助金手続を行うことで、事業一覧に補助金ごとのステータス等が表示され、事業の 進捗状況等を確認・管理することが出来ます。

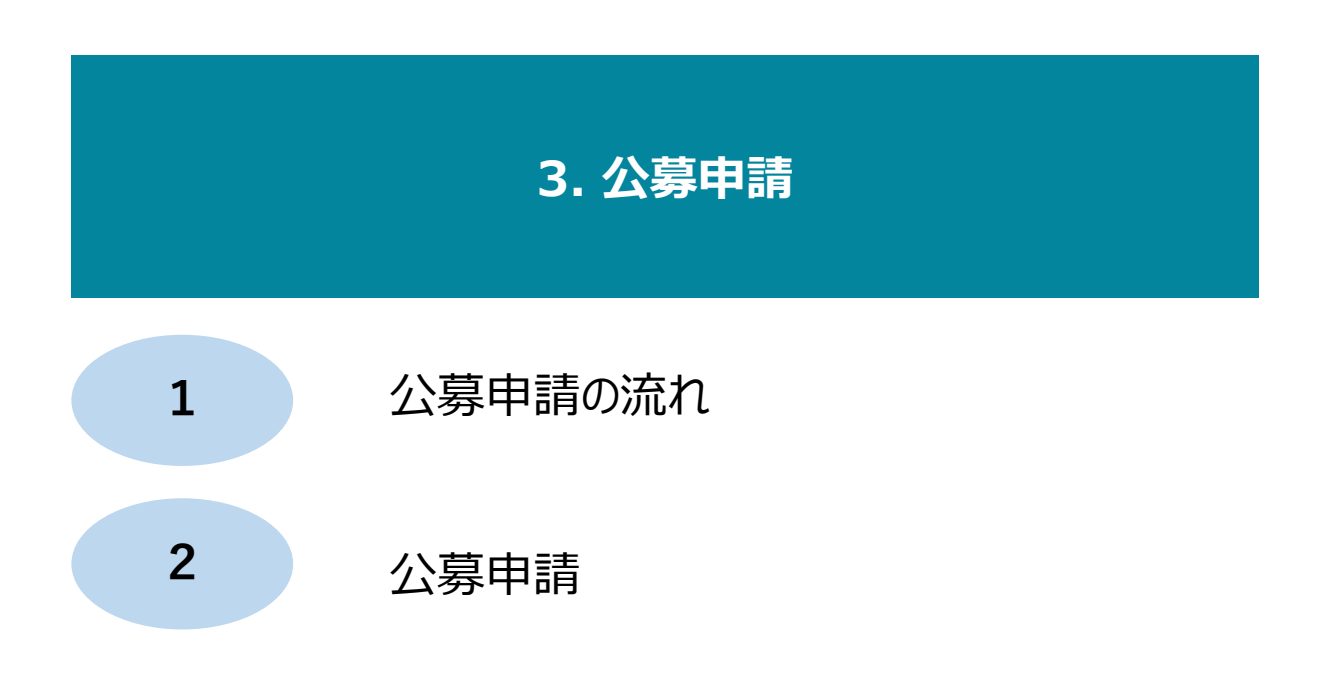

**● ここでは、公募申請の流れを解説します。** 

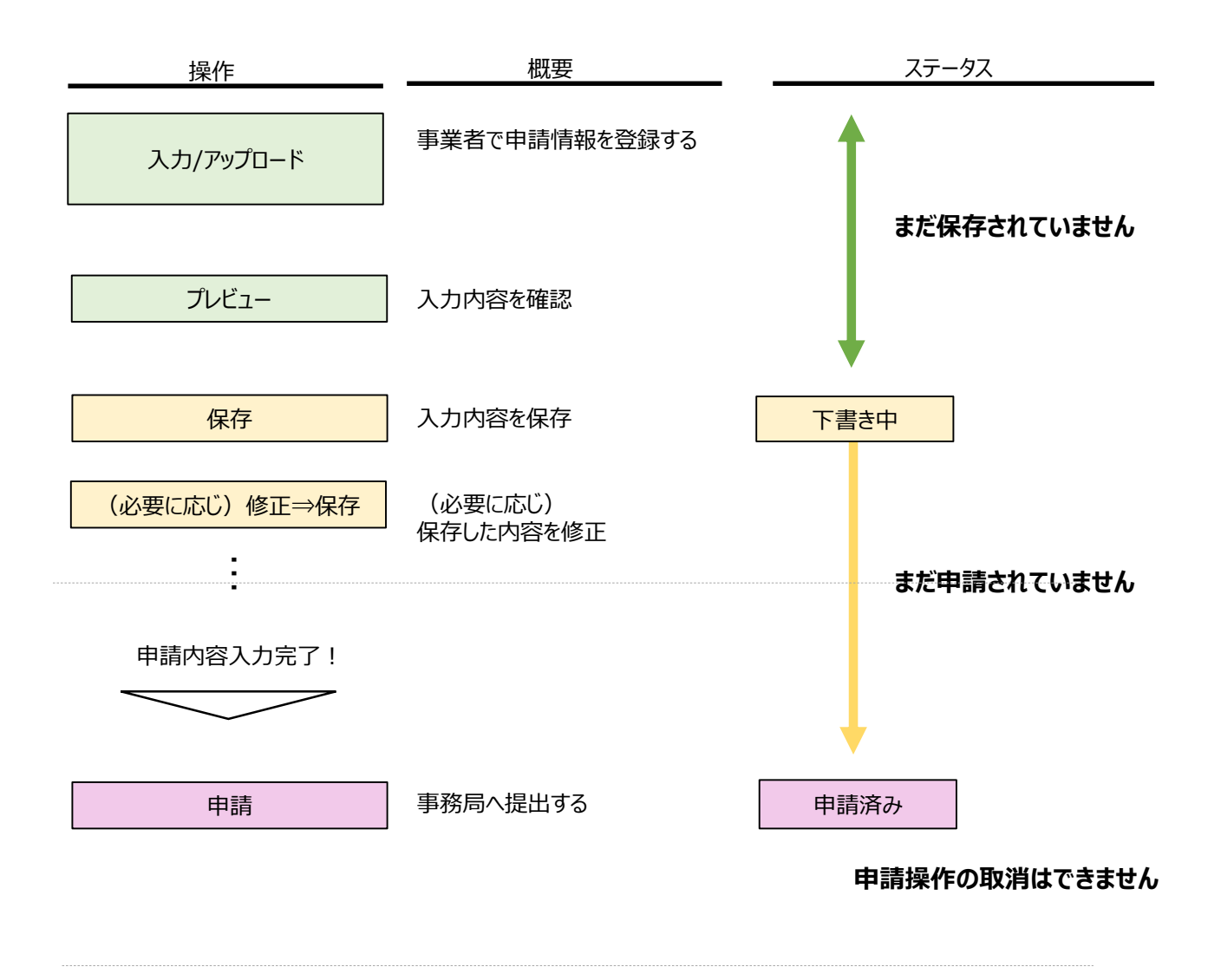

**入力画面を説明します。**

#### **フォーム入力・書類アップロードについて**

- 必須項目が全て入力/添付されると「プレビュー」「保存」「申請」が可能となります。
- 申請中の途中保存はできません。予め必要情報をご準備の上、ご登録をお願い致します。
	- ✔ 事業者情報
	- 代表者
	- 会社概要
	- ✔ 連絡先
	- 財務情報
	- 事業情報
	- ✔ 事業情報その他
	- √ その他書類
	- 事業の予定期間
	- ✔ 経費に関する情報

#### **入力画面のボタン・機能**

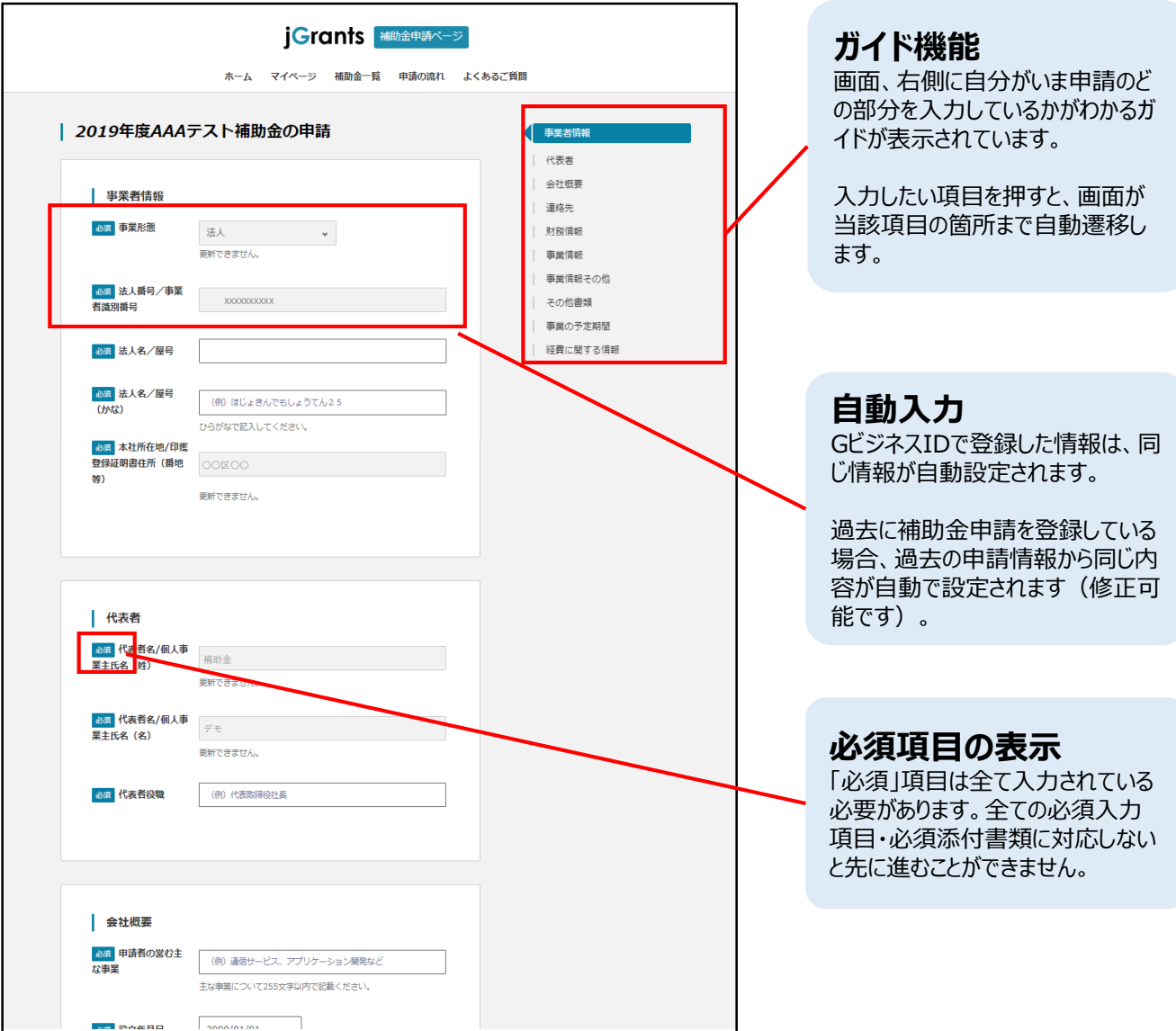

**手順1** 補助金一覧画面から申請したい補助金を選択します。補助金一覧に掲載されている 補助金数が多く探しづらい場合は、ブラウザの検索機能を使用してください。

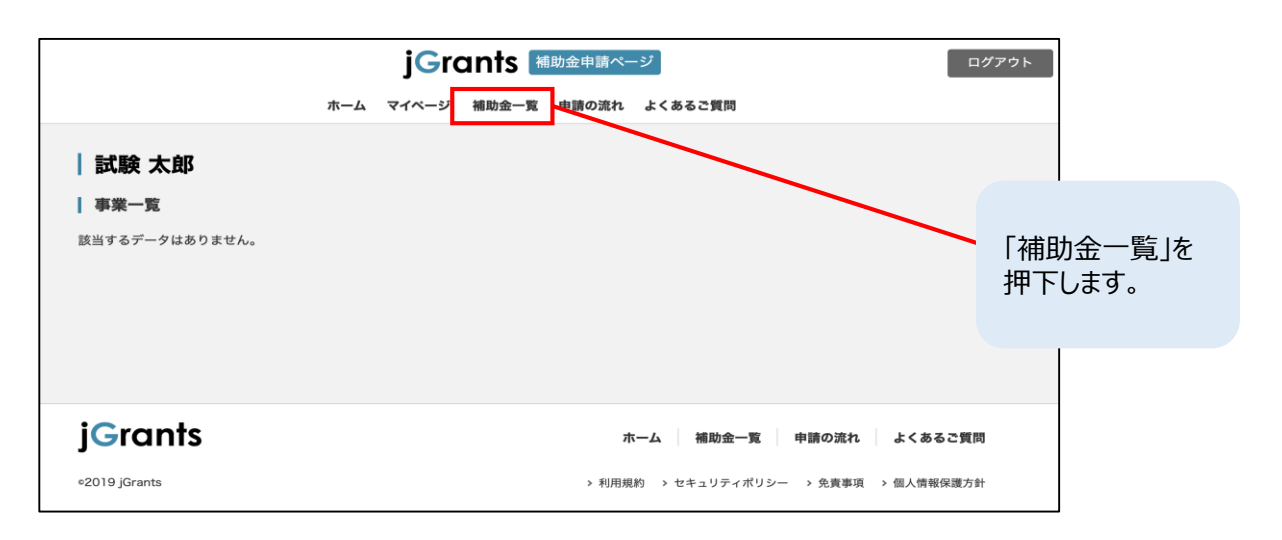

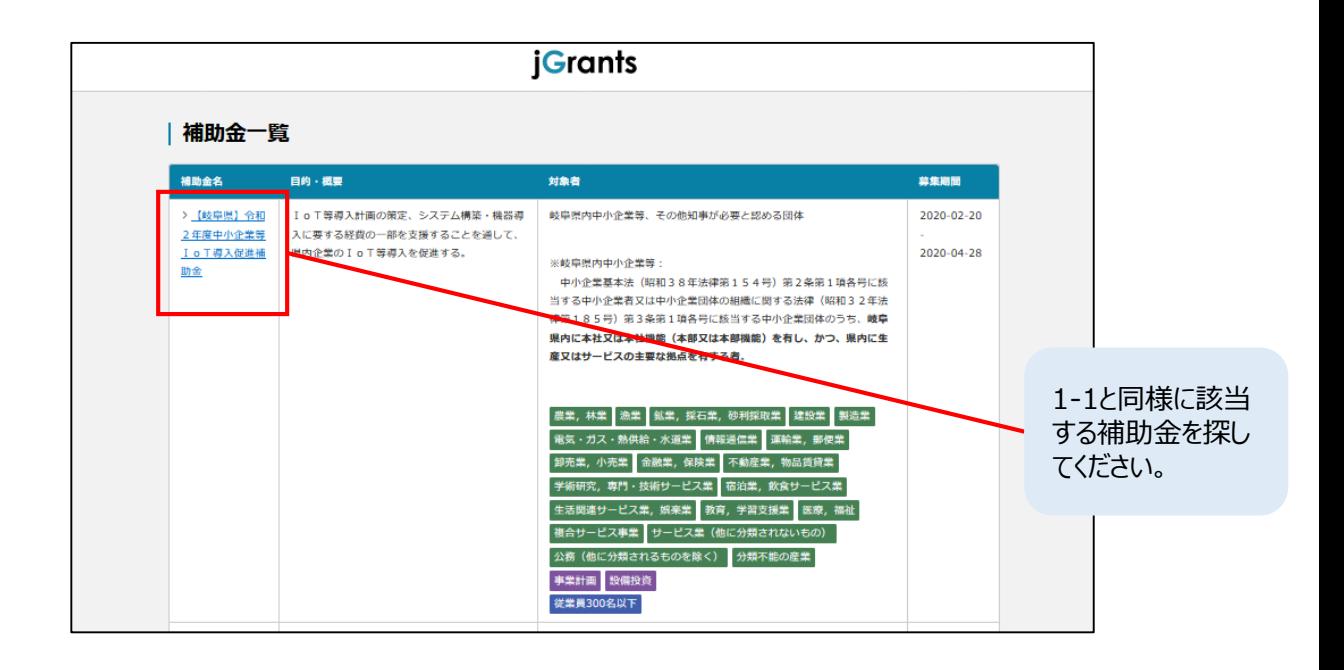

中小企業等 I o T 導入促進補助金が1ページ目に表示されていない場合は、画面下の「≫」ボタンを押 下し、次のページへ移ってください。

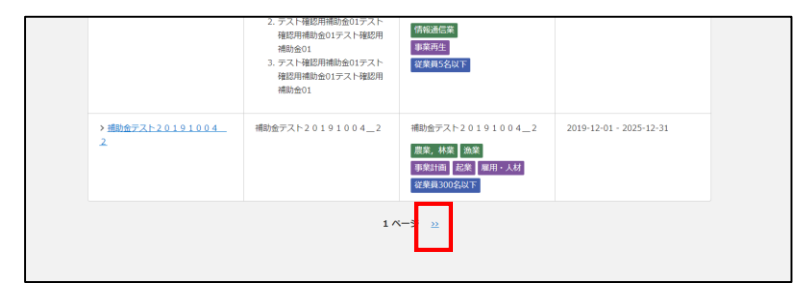

補助金詳細画面の最下部にある「補助金を"○○"として申請する」ボタンを押下する。 (〇〇にはGビジネスIDの法人名が設定されます。) **手順<sup>2</sup>**

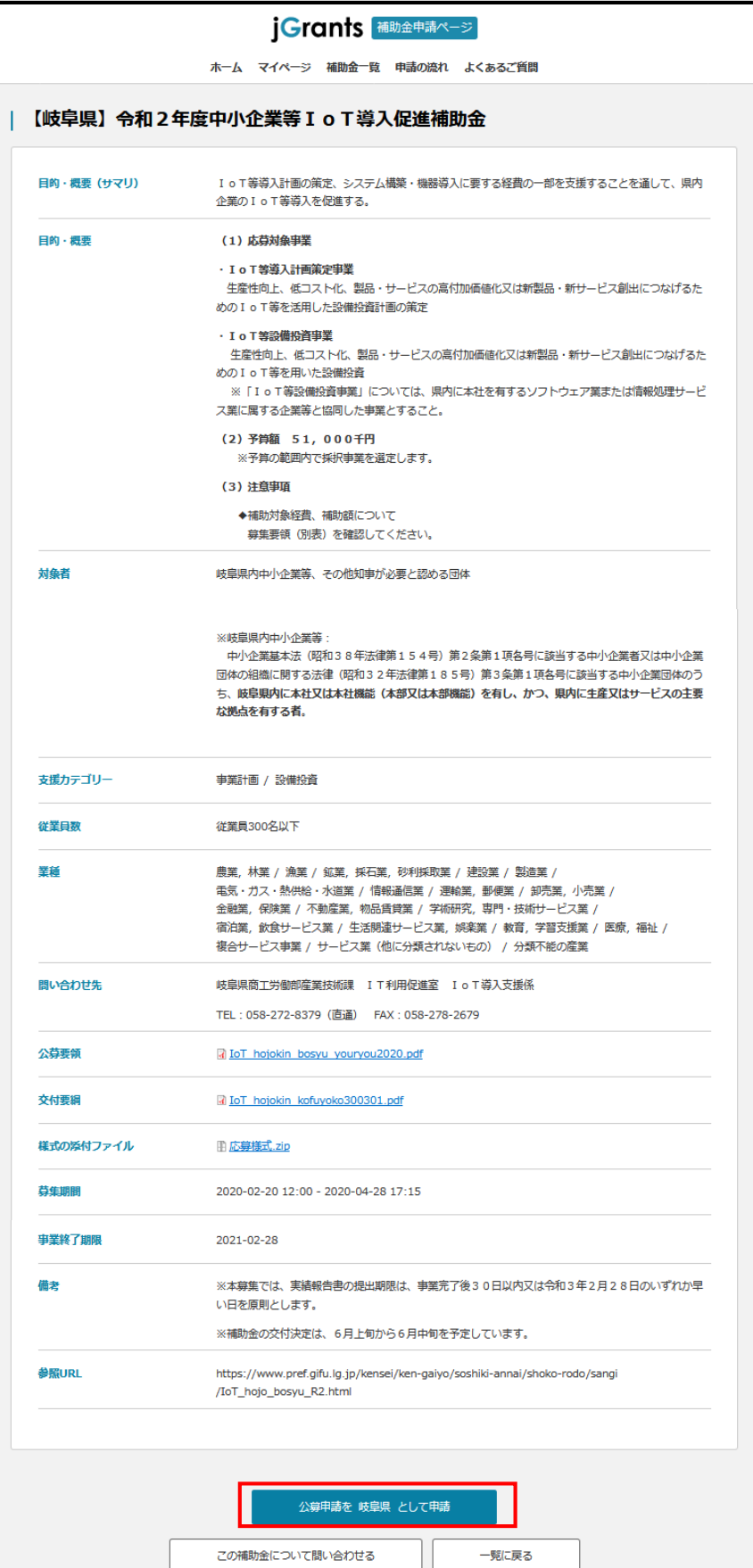

### **3-2.公募申請- 事業者情報 -**

申請フォームに沿って必要情報を入力します。 **手順3**

#### **事業者情報**

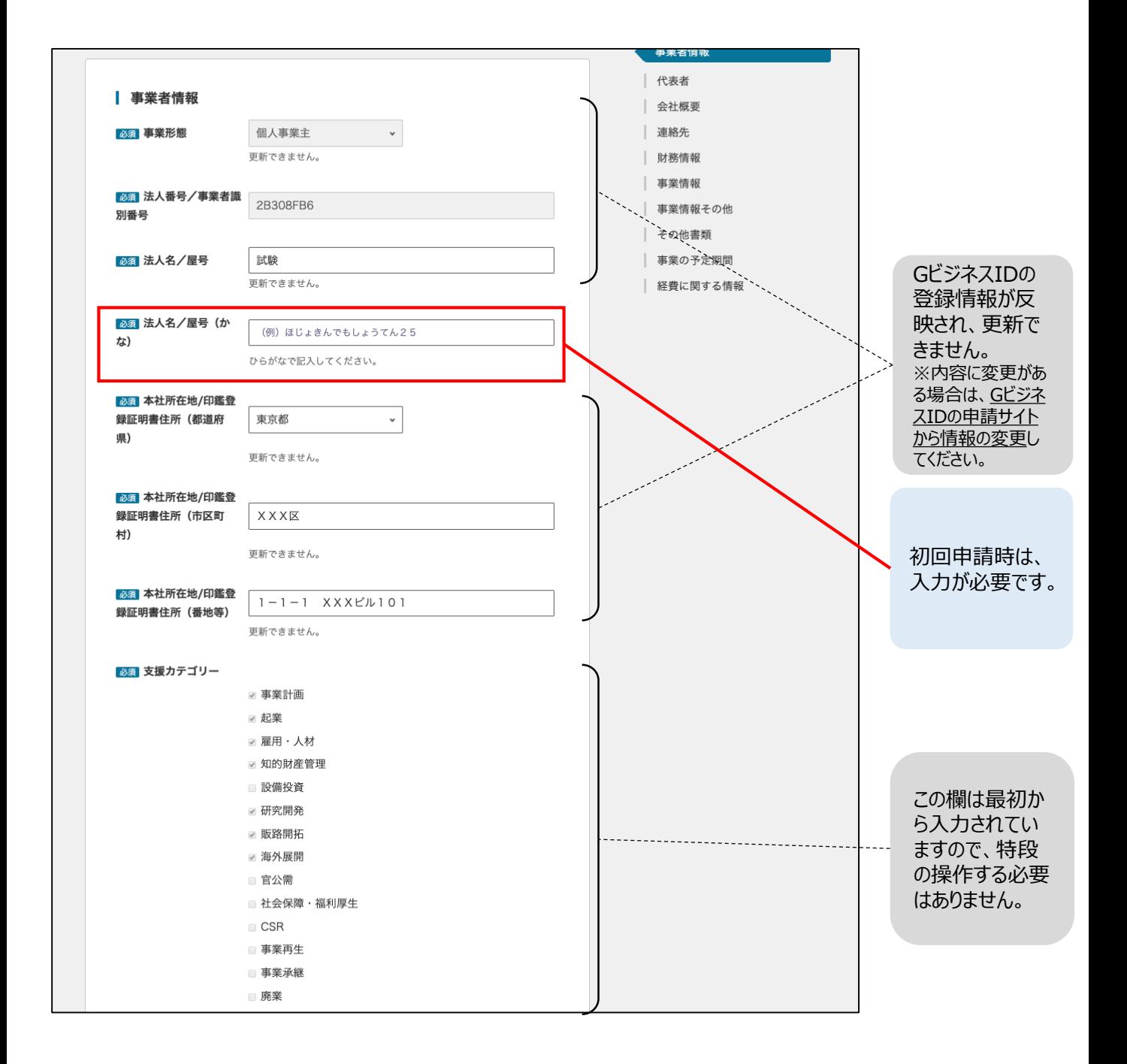

# **3-2.公募申請- 代表者・会社概要 -**

**手順3** 申請フォームに沿って必要情報を入力します。

#### **代表者・会社概要**

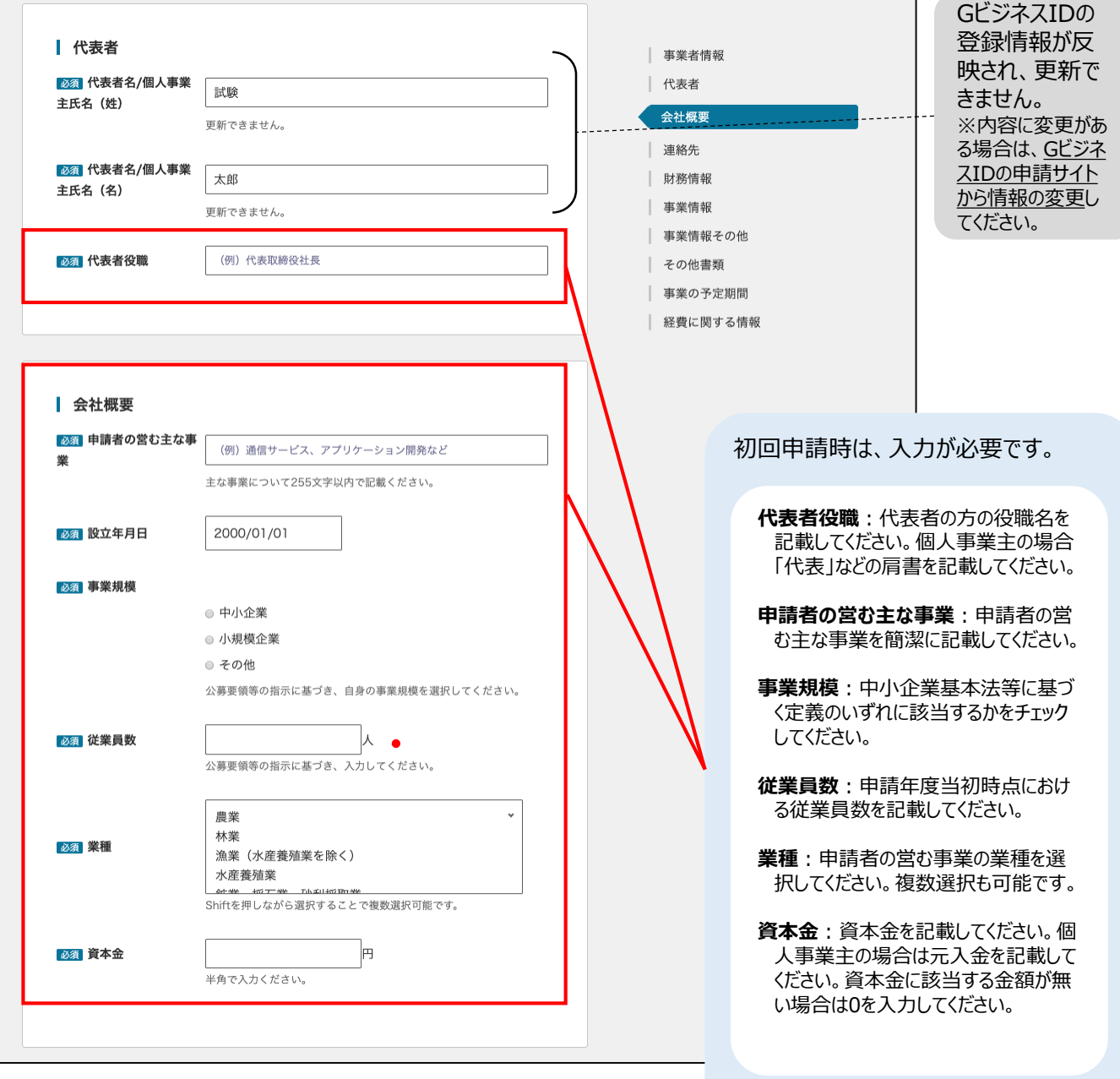

# **3-2.公募申請- 連絡先 -**

**手順3** 申請フォームに沿って必要情報を入力します。

#### **連絡先**

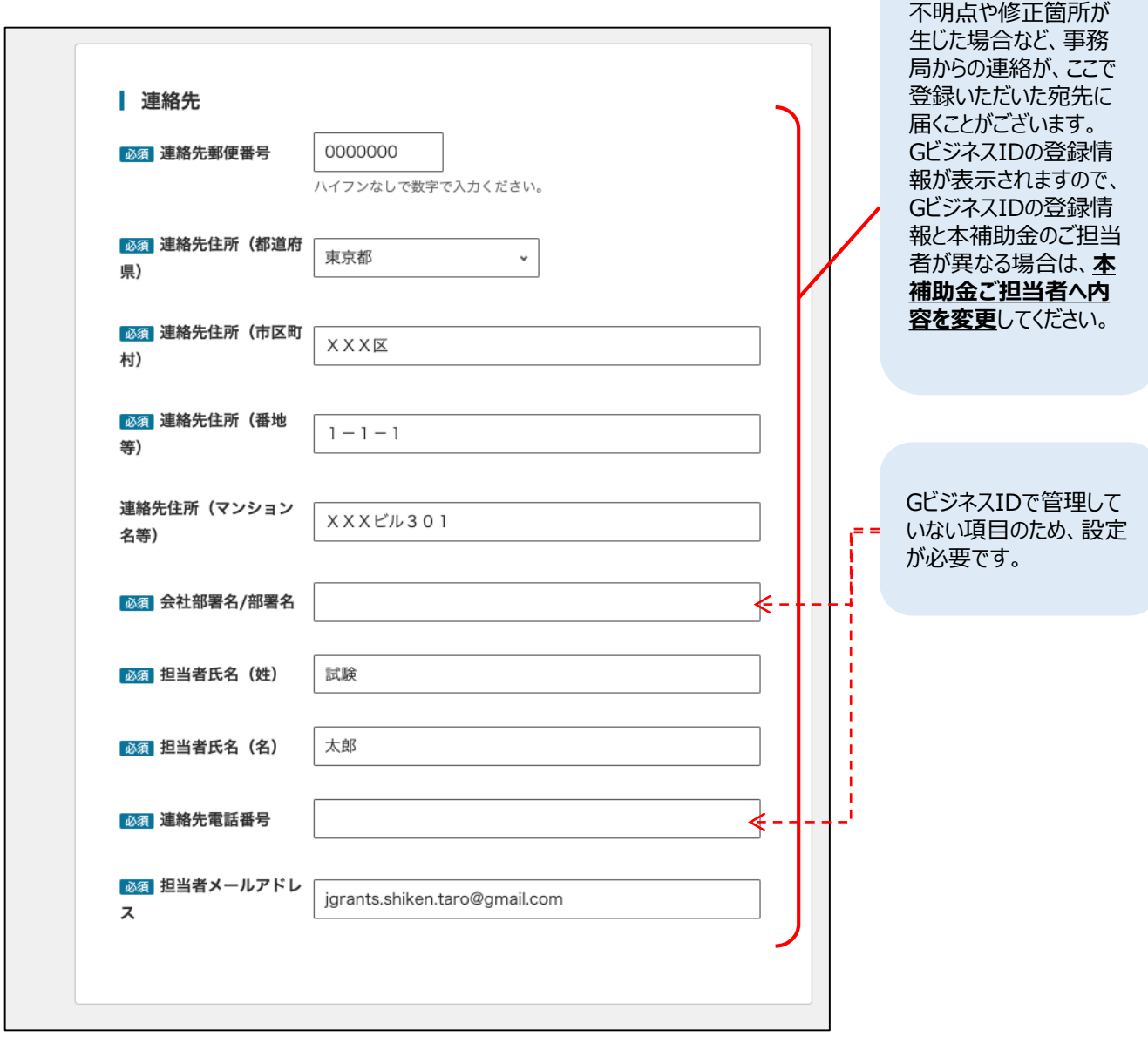

#### **3-2.公募申請- 財務情報 -**

**手順3** 申請フォームに沿って必要情報を入力します。

#### **財務情報**

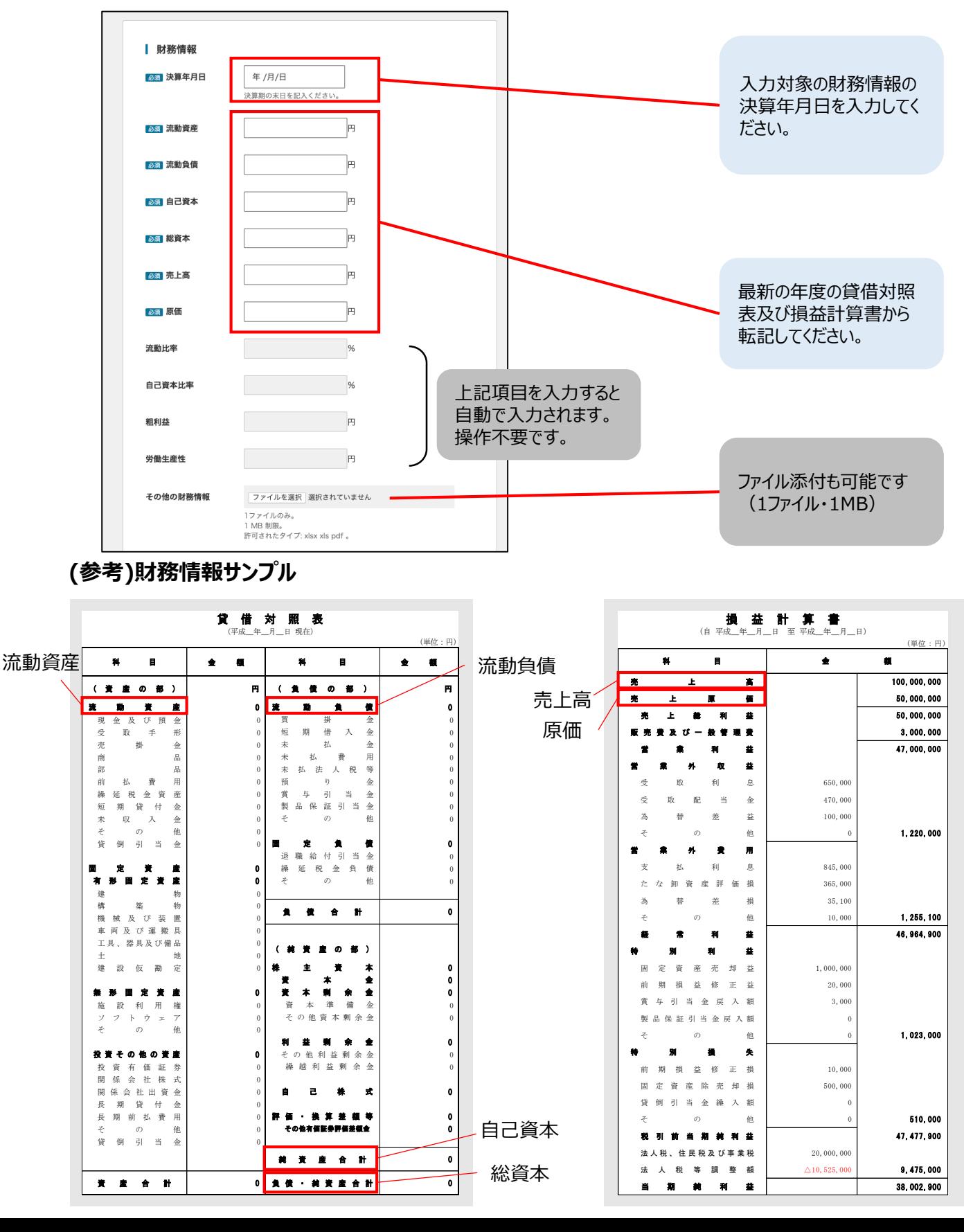

27

## **3-2.公募申請- 事業情報① -**

**手順3** 申請フォームに沿って必要情報を入力します。

#### **事業情報①**

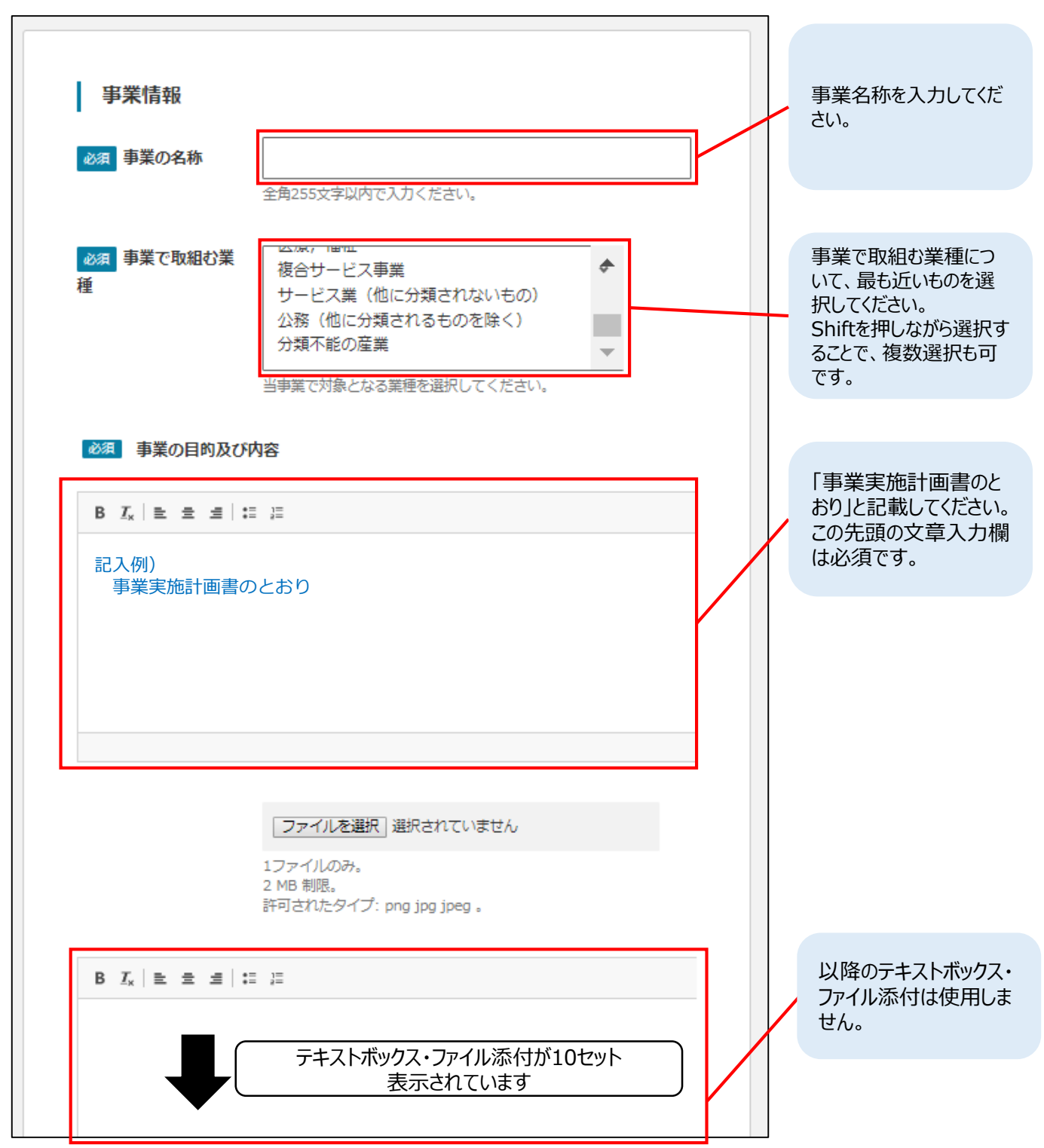

# **3-2.公募申請- 事業情報② -**

**手順3** 申請フォームに沿って必要情報を入力します。

#### **事業情報②**

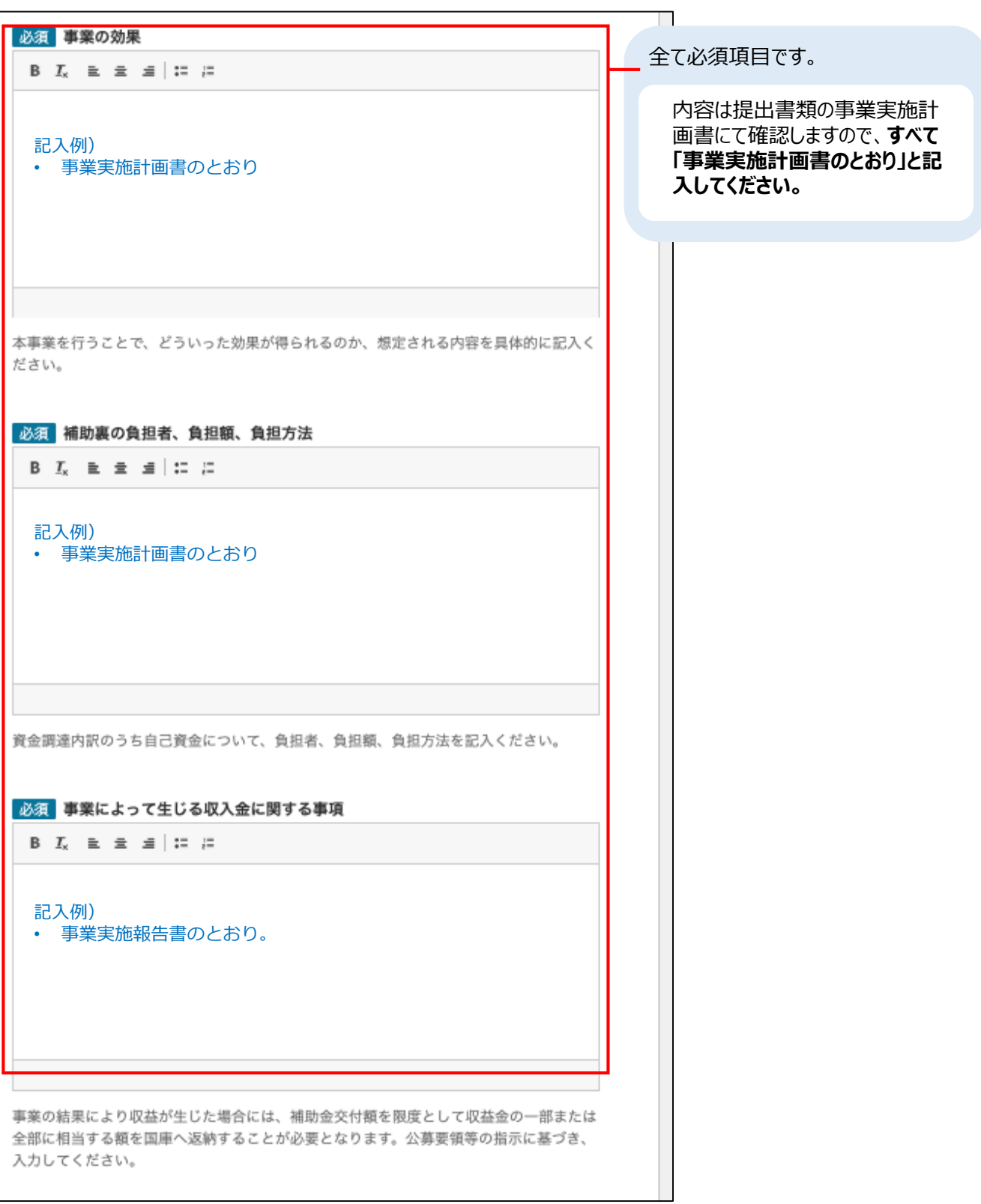

## **3-2.公募申請- 事業情報その他 -**

**手順3** 申請フォームに沿って必要情報を入力します。

#### **事業情報その他**

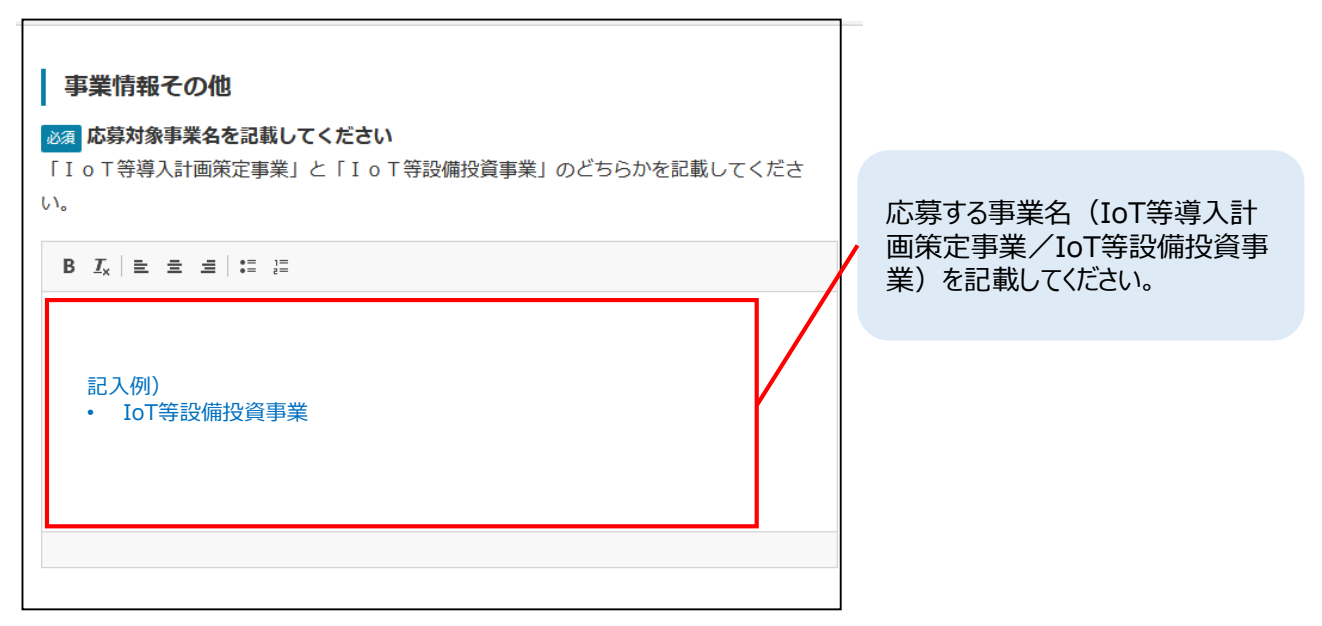

#### **3-2.公募申請- その他書類① -**

#### **手順3** 申請フォームに沿って必要情報を入力します。

**その他書類①** 複数ファイルがある場合、添付するファイルの形式が異なる場合は、Zipファイルにまとめてください。

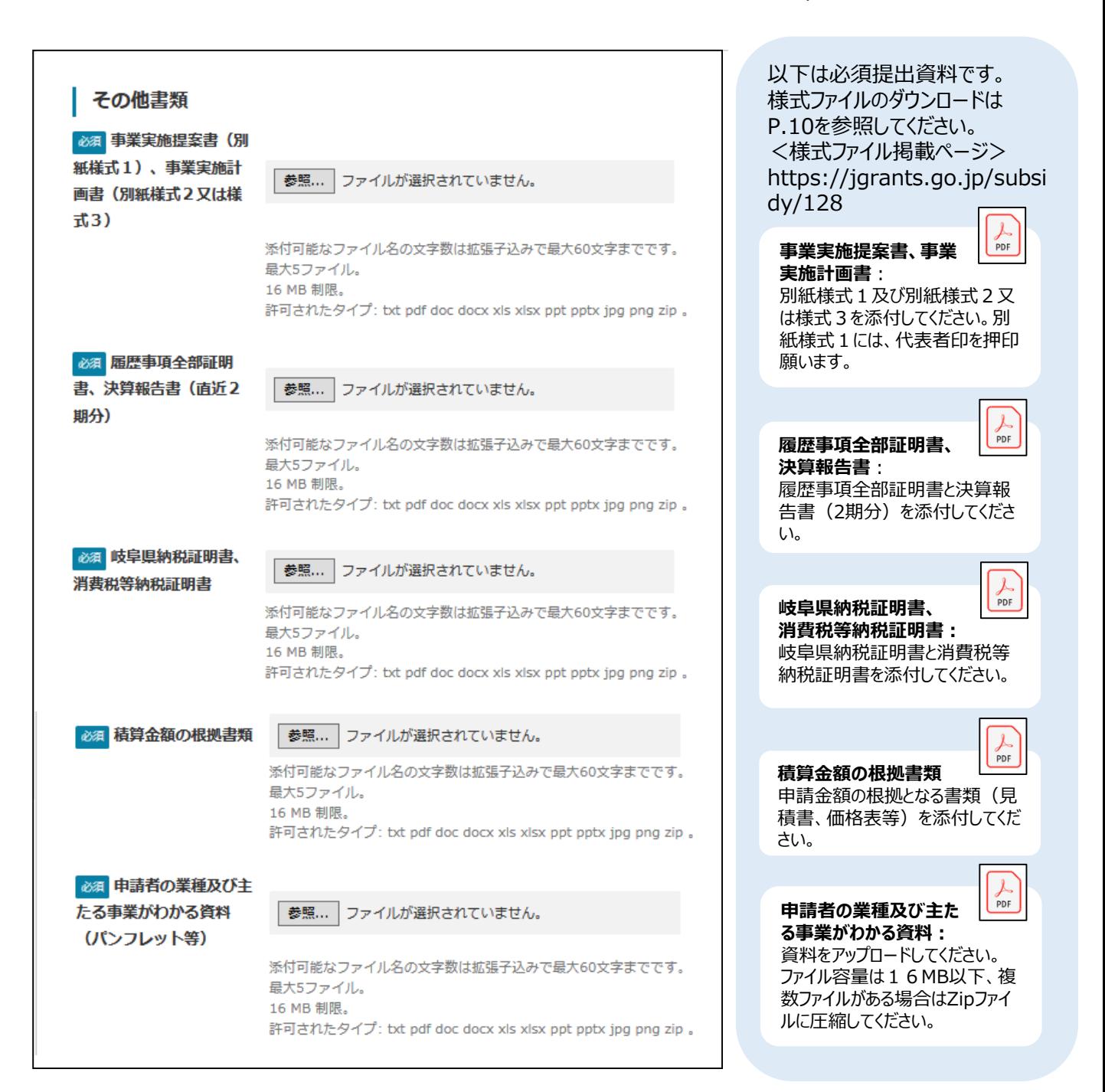

### **3-2.公募申請- その他書類② -**

**手順3** 申請フォームに沿って必要情報を入力します。

#### **その他書類②**

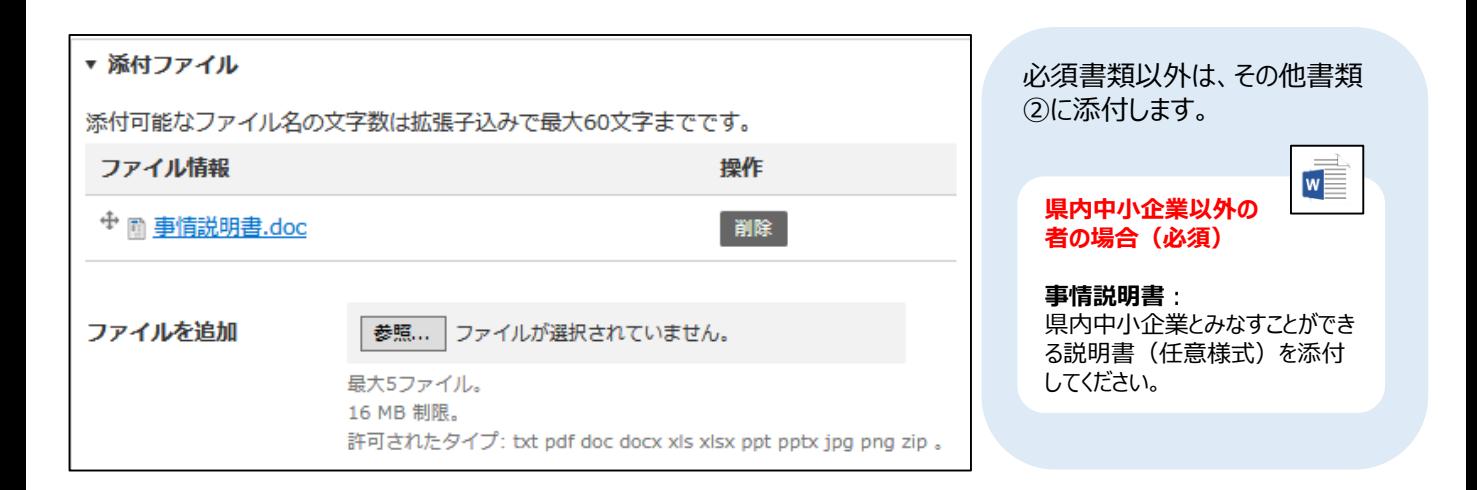

### **3-2.公募申請- 事業の予定期間、経費に関する情報 -**

#### **手順3** 申請フォームに沿って必要情報を入力します。

#### **事業の予定期間、経費に関する情報**

経費に関する情報については、経費明細ファイルの記載内容と、入力欄の数値が合致するように設定してください。

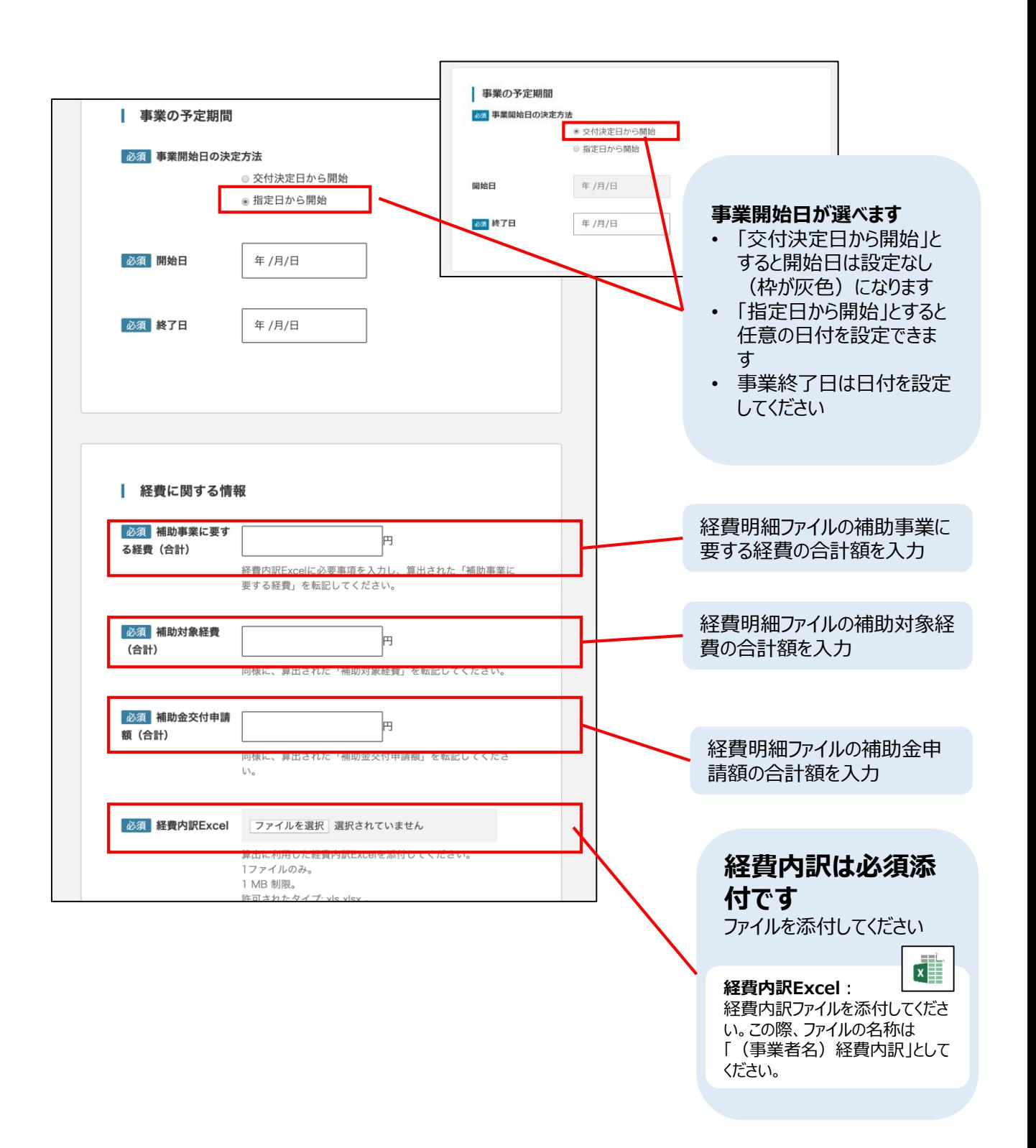

**手順4**

# 必要項目の入力が完了したら、最下部の「プレビュー」ボタンを押下します。

全ての必須入力項目・必須添付書類に対応しないとプレビューできません。プレビューを押しても次の画 面に遷移しない場合、必須入力が未入力か、不正な入力があるので、修正してください。

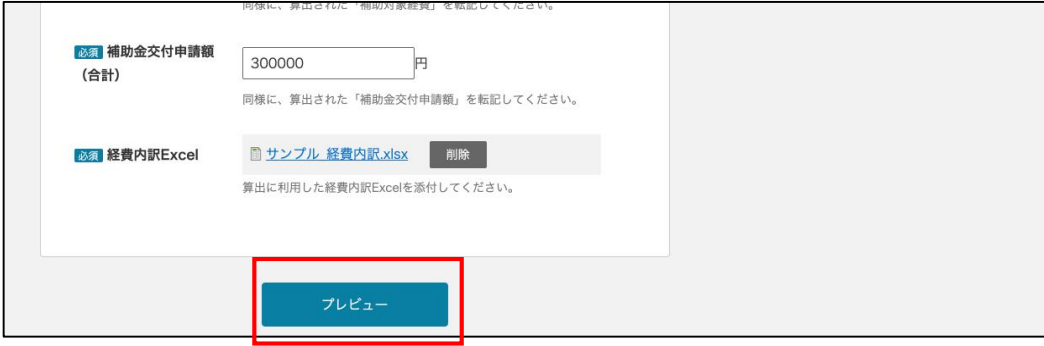

**手順5** 公募申請プレビュー画面に遷移します。内容確認し、問題なければ「保存」ボタンを押下します。 「保存」ボタンを押下した段階では、まだ事務局に申請が提出されません。

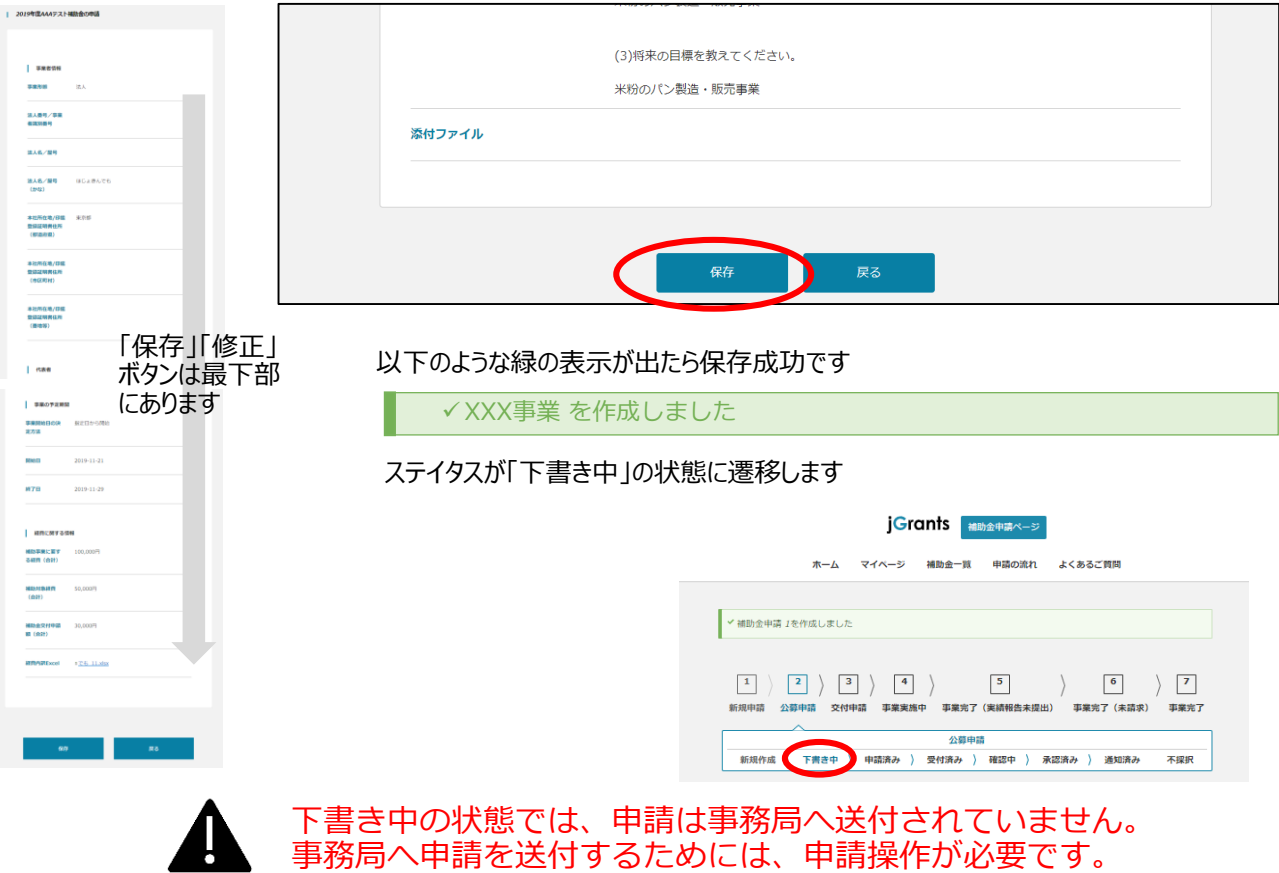

**手順6 内容を確認し、問題なければ「申請する」ボタンを押下します。確認用ポップアップウィンドウの「申請する」ボ** タンを押下します。

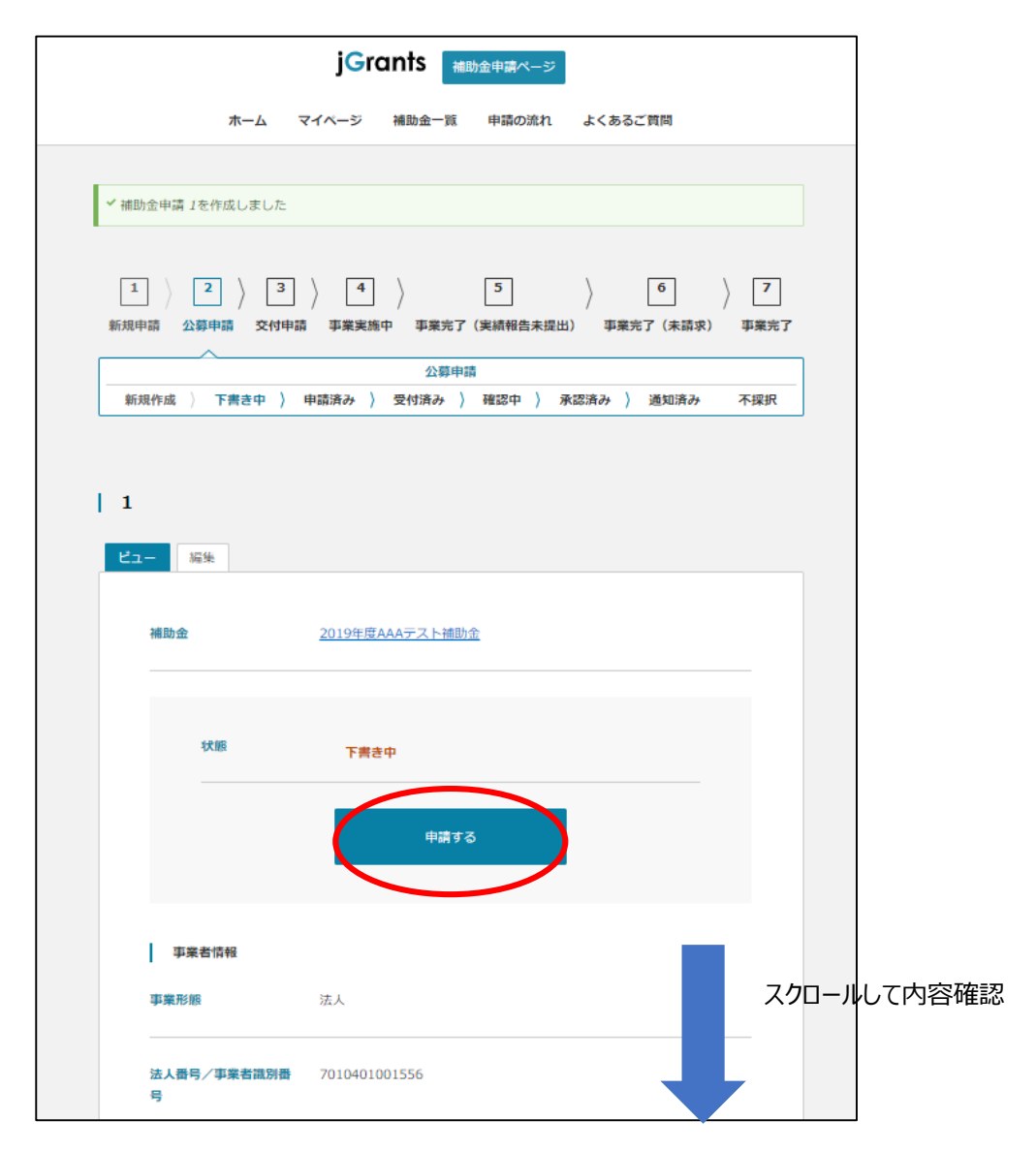

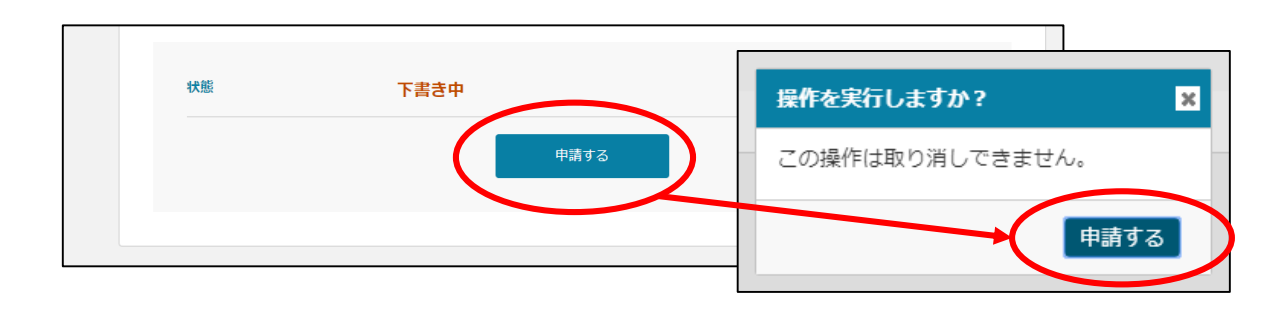

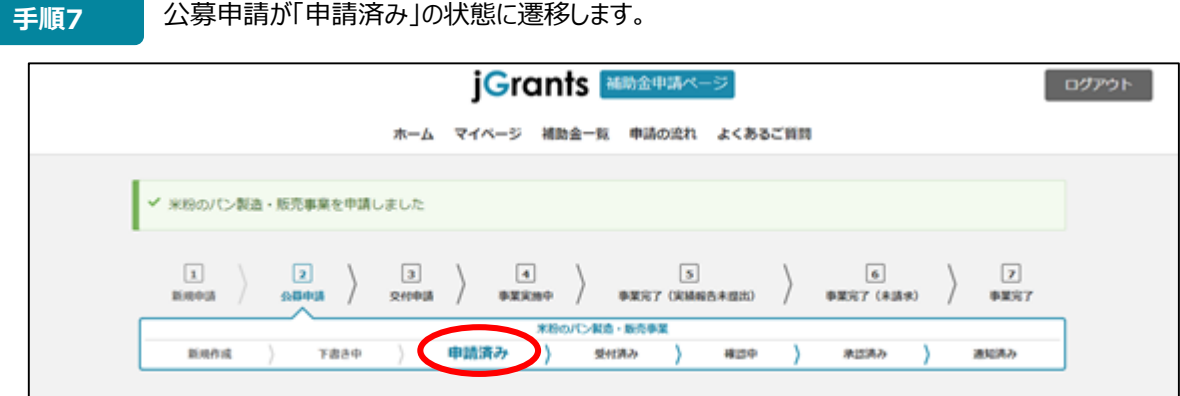

申請済みの状態で、申請内容修正や申請取り消しを実施する場合は、事務局に電話およびメー A ルで連絡し、申請の差し戻しもしくは棄却を依頼してください。

#### **手順8** 公募申請後、採択結果通知を受けるまでの事務局側のステータスの変化を確認することができま す。

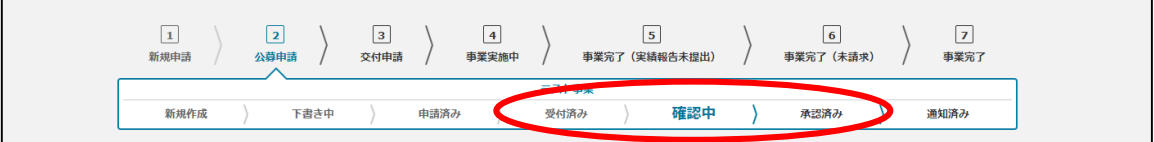

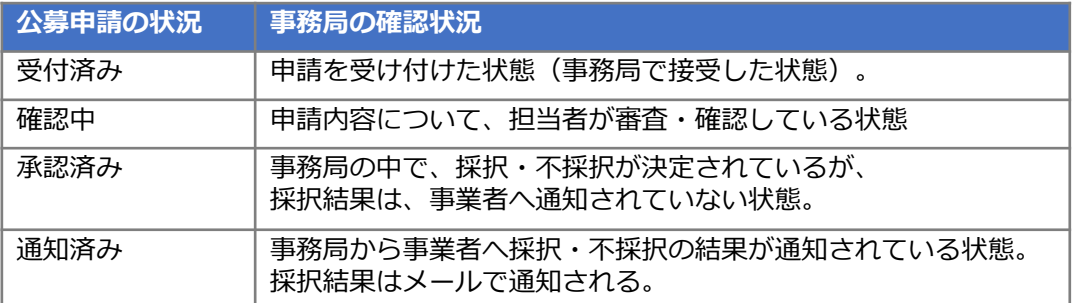

#### **手順9** マイページにて、申請した補助金事業が事業一覧の欄に表示されます。事業名を押下すると、事業 詳細画面が表示されます。

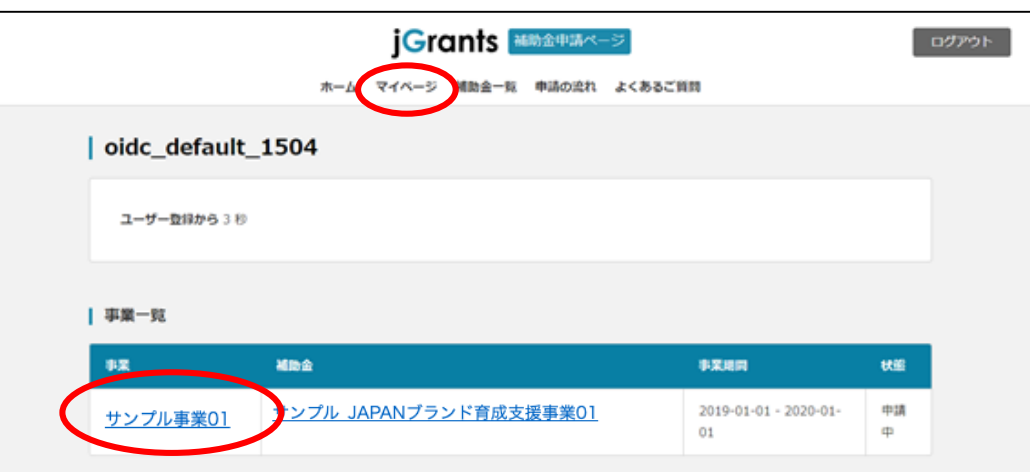